Δηλώστε το προϊόν σας και λάβετε υποστήριξη

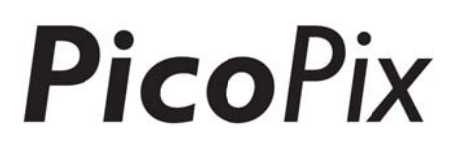

σ στη διεύθ υνση

# www.philips.com/welcome

# PPX4935

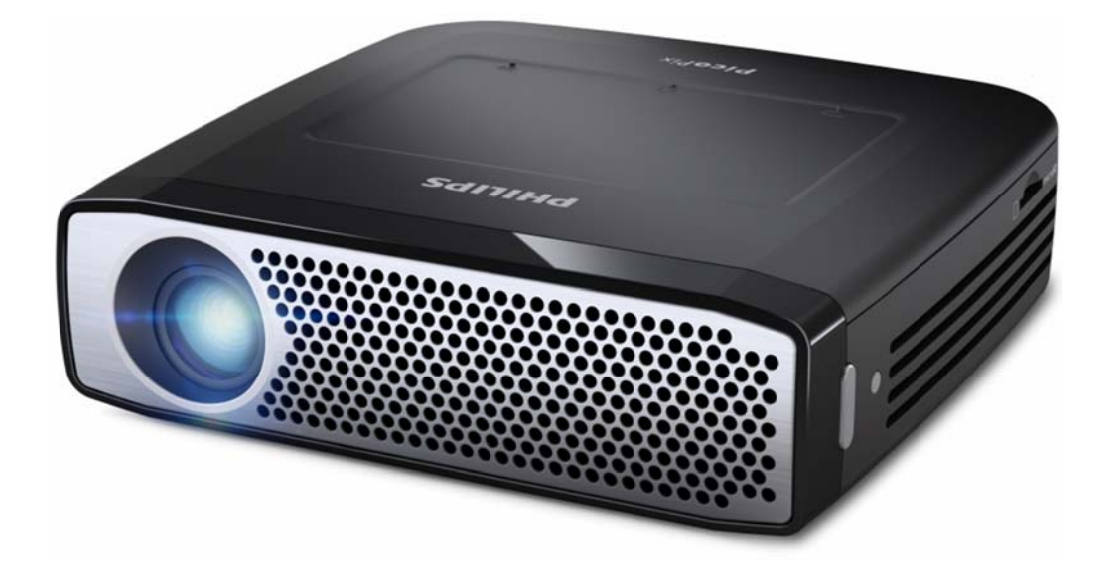

GR Οδηγίες Χρήσης

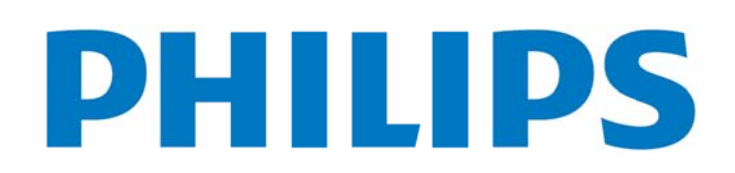

# **Περιεχόμενα**

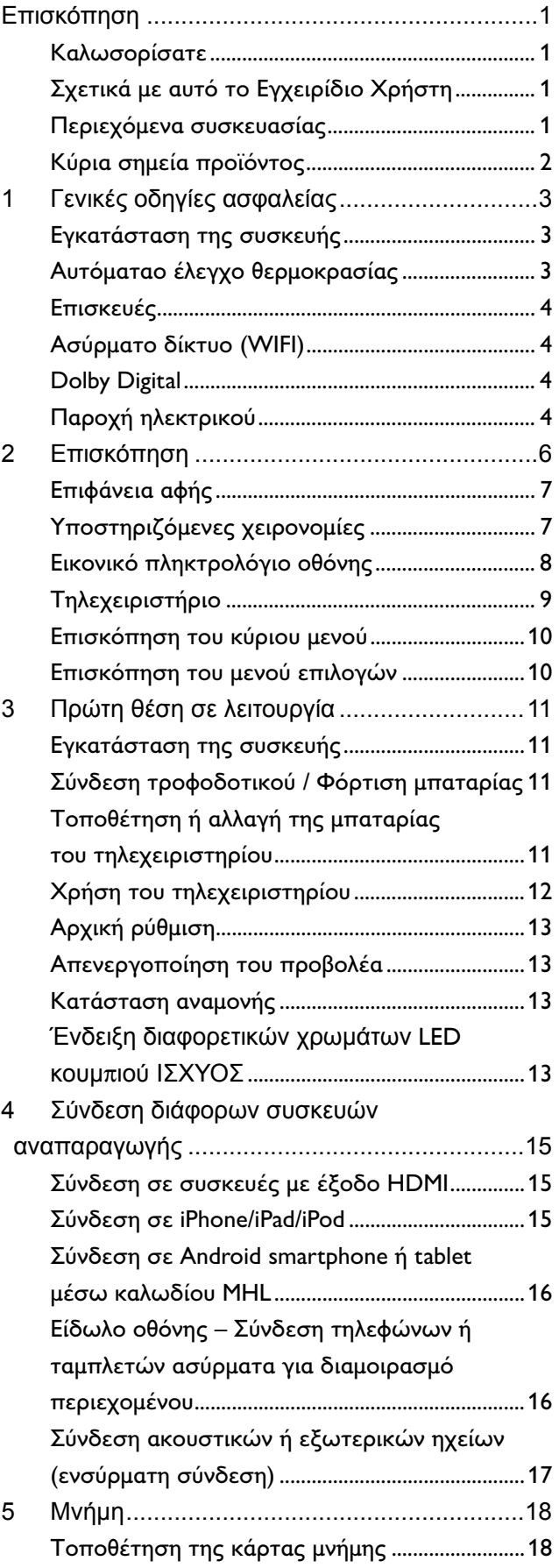

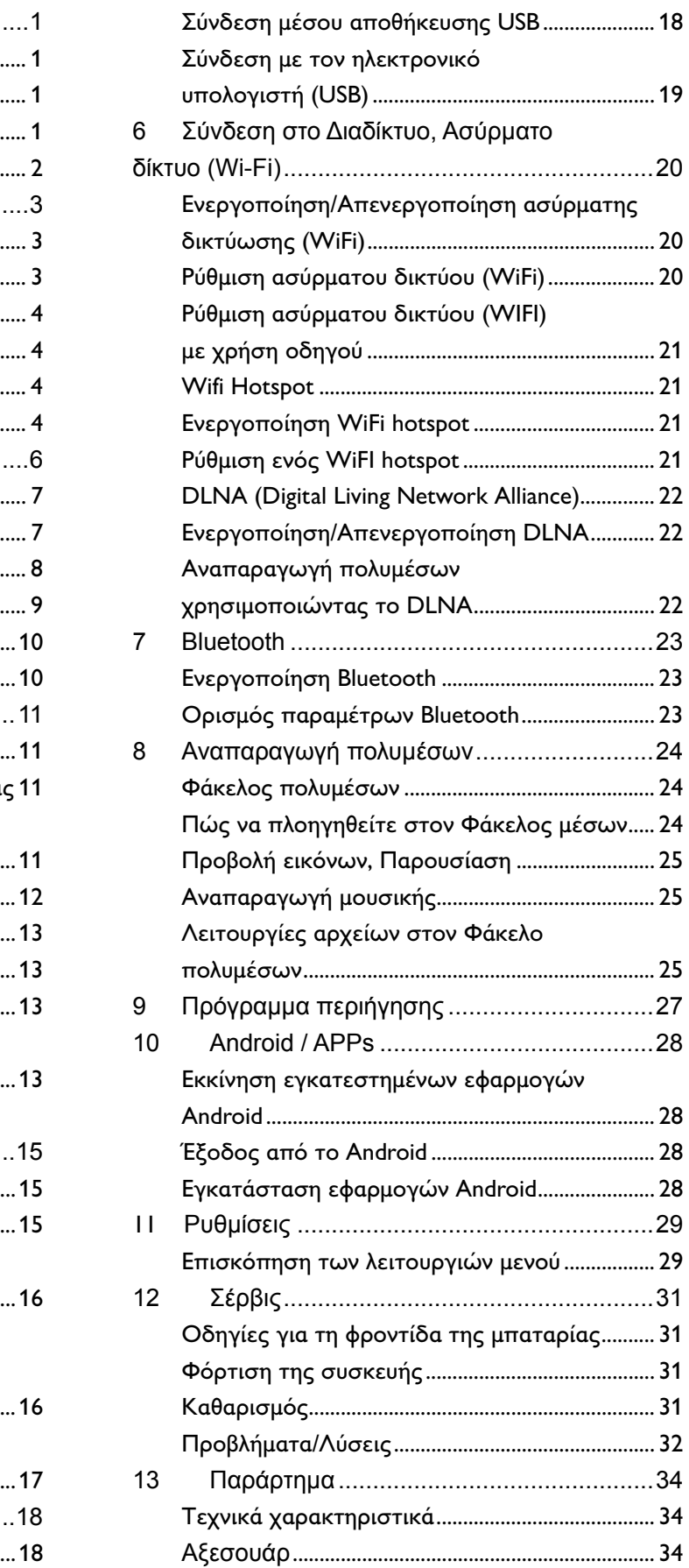

# **Ε Επισ κόπη ηση**

# **Κ Καλωσ σορίσατ τε**

Αξιότιμε πελάτη, σας ευχαριστούμε για την απόφασή σας να αγοράσετε αυτόν τον προβολέα τσέπης PicoPix. Ελπίζουμε να απολαύσετε τη χρήση του όσο ε εμείς απολαύ ύσαμε τη δημ μιουργία του!

#### **Σ Σχετικά Ε Εγχειρί ίδιο Χρ ρήστη με ε αυ υτό το**

Το παρόν εγχειρίδιο έχει σχεδιαστεί για να σας δίνει τη δυνατότητα να βρίσκετε εύκολα τις πληροφορίες που χρειάζεστε για να αξιοποιήσετε με τον καλύτερο δυνατό τρόπο τον προβολέα σας.

∆ ∆εν υπάρχει α ανάγκη να δι ιαβάσετε το ε εγχειρίδιο απ πό την α αρχή μέχρι το τέλος. Προτείνουμ με να διαβ βάσετε «επισκόπηση» του κεφαλαίου και την «αρχική λειτουργία» καθώς αυτά θα σας δώσουν μια πρώτη επισκόπηση πώς να χειριστείτε τον προβολέα

Α Ακολουθήστε ε όλες τις οδηγίες για α την ασφά άλεια, π προκειμένου να διασφαλ λιστεί η σωσ στή λειτουργί ία της σ συσκευής σα ς.

Ο κατασκευαστής δεν φέρει καμία ευθύνη σε π περίπτωση π που δεν τηρη θούν αυτές ο οι οδηγίες.

### **Σ Σύμβολα α**

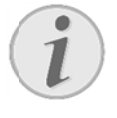

### **Αν ντιμετώπιση η προβλημά άτων**

Συμβουλές και υποδείξεις που θα σας βοηθήσουν να χρησιμοποιήσετε τη συσκευή σα ας πιο εύκολα α και αποτελ λεσματικά.

### ΠΡΟ ΟΣΟΧΉ!

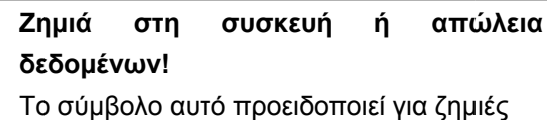

στ τη συσκευή ή πιθανή απώ ώλεια δεδομέ ένων.

### ΚΊΝ ∆ΥΝΟΣ!

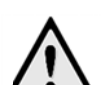

### **Κί ίνδυνος για πρόσωπα!**  Το ο σύμβολο αυτό προειδ δοποιεί για κινδύ

νο ους για πρόσ σωπα. Ο μη σ σωστός χειρ ρισμός μπορεί να προκαλέσει τραυματισμούς ή ζη μιές.

# **Π Περιεχό όμενα σ συσκευ υασίας**

- ❶ ❶—Προβολέ έας PicoPix
- **2** Καλώδιο HDMI
- ❸ ❸—Τροφοδο οτικό
- ❹ ❹— Τηλεχειρ ριστήριο
- **6** Θήκη

❻ ❻—Οδηγός για γρήγορο ο ξεκίνημα

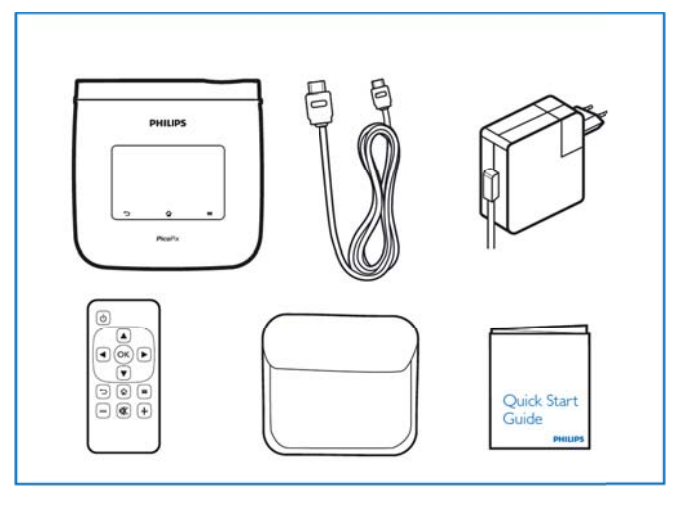

# **Κύρια σημεία προϊόντος**

### **Τεχνολογία Smart Engine LED**

- Ανάλυση HD (720p)
- Φανταστική φωτεινότητα 350 lumens
- ∆ιόρθωση τραπεζοειδούς παραμόρφωσης
- Τεχνολογία Texas Instruments DLP® IntelliBright™ που ενισχύει έξυπνα τη φωτεινότητα της εικόνας, με αποτέλεσμα την πιο φωτεινείς και δυναμικές εικόνες.

### **Ενσωματωμένο ηχείο ισχύος 3W**

- εξαιρετικό ήχο με βαθιά μπάσα
- 6 ρυθμίσεις ισοσταθμιστή για τέλειο ήχο

### **Ενσωματωμένο audio-out Bluetooth με aptX®**

• Κωδικοποιητή ήχου aptX® χαμηλού λανθάνοντος χρόνου που εξασφαλίζει υψηλή ποιότητα ήχου και ασύρματο συγχρονισμό βίντεο/ήχου

### **Ενσύρματη συνδεσιμότητα**

- Υποδοχή HDMI για όλα τα είδη συσκευών εισόδου
- Υποστήριξη MHL για διαμοιρασμό περιεχομένου από το smartphone ή το tablet σας
- Υποδοχή ακουστικών για εξωτερικό ηχείο ή ακουστικά
- USB υψηλής ισχύος για σύνδεση με εξωτερικές μονάδες USB και σκληρών δίσκων

### **Ασύρματη συνδεσιμότητα**

- WIFI b/g/n για να συνδεθείτε εύκολα σε ιδιωτικά ή δημόσια δίκτυα WIFI
- Υποστήριξη DLNA για πρόσβαση σε αρχεία πολυμέσων που είναι αποθηκευμένα σε μονάδες δικτύου
- WiFiDisplay (συμβατό με Miracast) για ασύρματο διαμοιρασμό περιεχομένου του smartphone ή tablet
- Ενσωματωμένο πρόγραμμα περιήγησης για διαμοιρασμό ή αναπαραγωγή περιεχομένων ∆ιαδικτύου

### **Λειτουργία αναπαραγωγής πολυμέσων**

- Υποστηρίζει όλα τα ευρέως χρησιμοποιούμενα μορφότυπα εικόνας, ήχου και βίντεο
- Υποστήριξη Micro SD για να έχετε διαθέσιμα όλα τα περιεχόμενα των πολυμέσων σας

#### **Ενσωματωμένη επιφάνεια αφής**

- Υποστήριξη πολλαπλής αφής για εύκολη πλοήγηση
- Υποστήριξη pinch & zoom για εικόνες και ιστοσελίδες

# **1 Γενικές οδηγίες ασφαλείας**

Μην κάνετε ρυθμίσεις ή αλλαγές που δεν περιγράφο νται σ' αυτές τις οδηγίες χρήσης. Ο μη σωστός χειρισμός μπορεί να προκαλέσει τραυματισμούς ή ζημιές, ζημιές στη συσκευή ή απώλεια δεδομένων. Συμμορφωθείτε με όλες τις προειδοποιήσεις και οδηγίες ασφαλείας.

# **Εγκατάσταση της συσκευής**

Η συσκευή προορίζεται αποκλειστικά για τη χρήση σε εσωτερικούς χώρους. Η συσκευή πρέπει να τοποθετηθεί ασφαλώς σε μία επίπεδη επιφάνεια. Εγκαταστείστε όλα τα καλώδια έτσι ώστε να μην υπάρχει κίνδυνος να σκοντάψει κάποιος σ' αυτά και να τραυματιστεί ή να κάνει ζημιά στη συσκευή.

Μη συνδέσετε τη συσκευή σε υγρά δωμάτια. Μην αγγίζετε καλώδια ρεύματος ή την πρίζα παροχής με βρεγμένα χέρια.

Φροντίστε να υπάρχει καλός εξαερισμός της συσκευής, και μην την καλύψετε. Μην τοποθετήσετε τη συσκευή σε κλειστά ερμάρια ή κιβώτια.

Μη βάλετε τη συσκευή σε μαλακές επιφάνειες όπως κουβέρτες ή χαλιά, και μην καλύψετε τις σχισμές εξαερισμού της συσκευής. Αλλιώς μπορεί να υπερθερμανθεί και να προκαλέσει πυρκαγία.

Προστατεύστε τη συσκεύη από το άμεσο φως του ήλιου, τη ζέστη, από μεγάλες διακυμάνσεις θερμοκρασίας και από την υγρασία. Μην τοποθετήσετε τη συσκευή κοντά σε θερμάνσεις ή συσκευές κλιματισμού. Συμμορφωθείτε με τις πληροφορίες σχετικά με τη θερμοκρασία και την υγρασία στα τεχνικά χαρακτηριστικά της συσκευής.

Μην αφήσετε να χυθούν υγρά μέσα στην συσκευή. Σβήστε τη συσκευή και αποσυνδέστε την από το δίκτυο παροχής αν διεισδύσουν σ' αυτή υγρά ή ξένα αντικείμενα και φροντίστε να εξεταστεί από τεχνικό συνεργείο σέρβις.

Χρησιμοποιείτε τη συσκευή πάντοτε με προσοχή.

Μην αγγίζετε το φακό του προβολέα. Μην τοποθετείτε ποτέ βαριά ή αιχμηρά αντικείμενα πάνω στη συσκευή ή στο καλώδιο παροχής τάσης.

Αν υπερθερμανθεί η συσκευή ή βγάζει καπνό, σβήστε

την αμέσως και βγάλτε το καλώδιο παροχής από την πρίζα. Φροντίστε ώστε να εξεταστεί η συσκευή από τεχνικό συνεργείο σέρβις. Για να αποφύγετε την εξάπλωση φωτιάς, κρατήστε τη συσκευή μακριά από ανοιχτές φλόγες.

Υπό τις ακόλουθες συνθήκες μπορεί να σχηματιστεί δρόσος στο εσωτερικό της συσκευής και να προκαλέσει δυσλειτουργίες:

- όταν η συσκευή μεταφερθεί από κρύο σε θερμό χώρο·
- μετά την αναθέρμανση ενός κρύου χώρου·
- όταν τοποθετηθεί σε υγρό χώρο.

Ακολουθήστε τις εξής οδηγίες για να αποφύγετε τη δημιουργία δρόσου:

- 1. Κλείστε τη συσκευή σε πλαστικό σακούλι πριν τη μεταφέρετε σε άλλο χώρο για να την προσαρμόσετε στις συνθήκες του χώρου.
- 2. Περιμένετε μια ως δυο ώρες πριν να βγάλετε τη συσκευή από το πλαστικό σακούλι.

Η συσκευή δεν πρέπει να χρησιμοποείται σε περιβάλ λον με πολλή σκόνη. Σωματίδια σκόνης και άλλα ξένα σώματα μπορεί να προκαλέσουν ζημιά στη συσκευή. Μην εκθέσετε τη συσκευή σε ακραίους κραδασμούς. Μπορεί να προκαλέσετε ζημιά σε κατασκευαστικά στοιχεία στο εσωτερικό της συσκευής.

Μην αφήνετε μικρά παιδιά να χειρίζονται τη συσκευή χωρίς παρακολούθηση. Κρατήστε την πλαστική συσκευασία μακριά από μικρά παιδιά.

# **Αυτόματαο έλεγχο θερμοκρασίας**

Αυτή η συσκευή περιλαμβάνει έναν αυτόματο ελεγκτήρα θερμικής διαχείρισης. Αν η εσωτερική θερμοκρασία αυξηθεί υπερβολικά, η ταχύτητα του ανεμιστήρα θα αυξηθεί αυτόματα (αύξηση θορύβου), αν η θερμοκρασία συνεχίσει να ανεβαίνει, θα μειωθεί η φωτεινότητα του προϊόντος και στη χειρότερη περίπτωση θα εμφανιστεί το σύμβολο του ρεύματος.

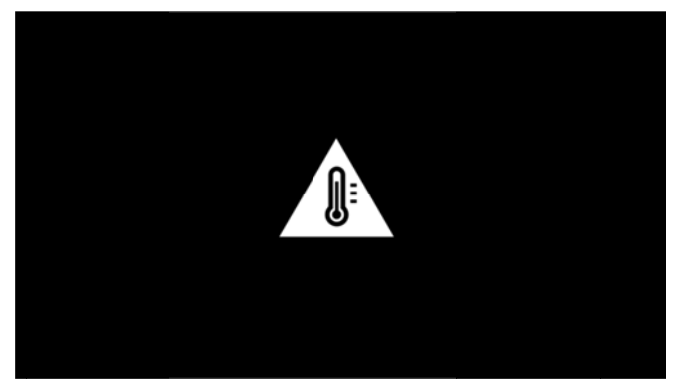

Τ Το προϊόν θα σβήσει αυτόματα τ την οθόνη αφού εμφανιστεί αυτό το μήνυμα για 5 δευτερόλεπτα.

Δεν πρέπει να παρουσιαστεί τέτοιο φαινόμενο εκτός κι αν η εξωτερική θερμοκρασία είναι πολύ υψηλή (> 3 35°C).

# **Ε Επισκε ευές**

Μην κάνετε επισκευές στη συσκευή. Η μη σωστή σ συντήρηση μ μπορεί να οδηγήσει σε ε τραυματισ σμό ή β βλάβη στη σ συσκευή. Η συσκευή ν α επιδιορθώ ώνεται μόνο από εγκεκριμένο συνεργείο σέρβις.

Βρείτε τα στοιχεία των εξουσιοδοτημένων κέντρων σ σέρβις στην κ κάρτα εγγύησ σης.

Μ Μην αφαιρέσ σετε την πλ λακίδα τύπο ου της συσκ κευής, α αλλιώς ακυρώ ώνεται η εγγύ ύηση.

# **Α Ασύρμα ατο δίκ κτυο (W WIFI)**

Η λειτουργία των συστημ άτων ασφαλ λείας, του ιατ τρικού εξοπλισμού ή ευαίσθητων συσκευών μπορεί να διακοπεί από την ισχύ εκπομπής της συσκευής. Αν υ υφίστανται, τη ηρείτε τους κ κανονισμούς (ή περιορισ σμούς) χρήσης πλησίον του εν λόγω εξοπλισμού.

Η χρήση αυτής της συσκευής μπορεί να επηρεάσει τη λειτουργία ιατροτεχνολογικών προϊόντων με ανεπαρκή θωράκιση καθώς και βοηθημάτων ακοής και βηματοδοτών εξαιτίας της εκπομπής υψίσυχνης ακτινοβολίας. Επίσης να συμβουλευθείτε έναν ιατρό ή τον κατασκευαστή της ιατρικής συσκευής, για να καθοριστεί αν αυτές προστατεύονται επαρκώς από εξωτερική υψίσυχνη ακτινοβολία.

# **D Dolby D Digital**

Κατασκευάζεται κατόπιν αδείας από την Dolby Laboratories. Το Dolby και το σύμβολο του διπλού D είναι εμπορικά σήματα της Dolby Laboratories.

# **Π Παροχή ή ηλεκτ τρικού**

Χρησιμοποιήστε μόνο τον αντάπτορα δικτύου που π αρέχεται με τ τη συσκευή ( (βλέπτε Παρ ράρτημα / Τεχ χνικά χαρακτηριστικά). Ελέγξτε αν η τάση του τροφοδοτικού σας ανταποκρίνεται στην τάση δικτύου ρεύματος στον τό όπο χρήσης. Όλα τα μέρ ρη της συσκε ευής λειτουρ ργούν με ε την τάση π ου αναγράφ φεται στην συ υσκευή.

Η χωρητικότητα της μπαταρίας μειώνεται με τον χρόνο. Αν η συσκευή λειτουργεί μόνο με το τροφοδοτικό επικοινωνήστε με ένα εξουσιοδοτημένο κέντρο σέρβις για να αντικαταστήσετε την μπαταρία.

Μην προσπαθήσετε να αντικαταστήσετε μόνοι σας την μπαταρία. Η μη σωστή μεταχείριση της μπαταρίας, ή η χρ ρήση λάθος τύπου μπατ ταρίας μπορ εί να προκα λέσει βλάβες στη συσκευή ή τραυματισμούς.

### **ΚΊΝ∆ ∆ΥΝΟΣ!**

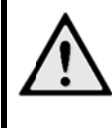

**Κίν νδυνος έκρη ηξης με λα ανθασμένο τ τύπο μπ παταριών**

Μην προσπαθήσετε να αντικαταστήσετε την μπ αταρία μόν νοι σας ε επειδή υπά άρχει κίν δυνος έκρ λανθασμένου τύπου μπαταρία. ρηξης αν χρησιμοπο οιείτε

Σβήστε τη συσκευή με το γενικό διακόπτη πριν να βγ γάλετε το καλ λώδιο του τρ ροφοδοτικού από την πρί ίζα. Σβήστε τη συσκευή και αποσυνδέστε την από την τάση πριν καθαρίσετε την επιφάνεια της. Χρησιμοποιήστε ένα μαλακό πανί χωρίς χνούδι. Μην χρησιμοποιήσετε ποτέ υγρά ή εύφλεκτα απορρυπαντικά (ψεκαστικά (σ σπρέϋ), γυαλ λιστικά κλπ). . Μην αφήσ ετε να διεισδ δύσει υγ γρό στο εσω τερικό της συ υσκευής.

### **ΚΊΝ∆ ∆ΥΝΟΣ!**

### **LE D υψηλής ισ σχύος**

H συσκευή είναι εξοπλισμένη με ένα LED υψ ηλής ισχύος ς (δίοδο φω ωτοεκπομπή ς), η οπ Ενδεχόμενη επικίνδυνη οπτική ακτινοβολία πο υ εκπέμπετα αι από αυτή τη συσκευή. Μην κοι τάτε στην π πηγή φωτός κατά τη διάρ ρκεια της λειτουργίας. Μπορεί να είναι επιβλαβές για τα μάτια. οία εκπέμπ πει πολύ έντονο φως.

### **ΚΊΝ ∆ΥΝΟΣ!**

**Κί ίνδυνος π πρόκλησης προβλημ μάτων ακ κοής!** 

Μη η χρησιμοπο οιείτε τη συσ σκευή για με εγάλο χρ ρονικό διάστ ημα με υψη ηλή ένταση ήχου, ιδιαίτερα όταν χρησιμοποιείτε ακουστικά.

# **2 Επι ισκόπ πηση η**

❶ —Κουμπί ΙΣΧΥΟΣ (κρα ατήστε για 3 δ. για ε ενεργοποίηση η/απενεργοπ ποίηση)

 $\bullet$ —Υποδοχή κάρτας Micro-SD

❸ —Θύρα M icro-USB για α σύνδεση με ε υπολογιστή ή (α ανταλλαγή δ δεδομένων) ή για σύνδεσ η εξωτερικώ ών σ συσκευών όπ πως ποντίκι ή πληκτρολό όγιο μέσω καλωδίου OTG

❹ —Έξοδος ήχου - σύνδ εση ακουστικ κών ή η σύνδ δεση ε εξωτερικών η ηχείων

**6** —Θύρα HDMI για συσκευή αναπαραγωγής - HDMI

❻ —Θύρα US SB για μέσο αποθήκευση ης USB, πον ντίκι ή π πληκτρολόγιο ο

❼ —DC-IN - Θύρα τροφο οδοτικού

❽ —Παράθυ ρο δέκτη για το σήμα του υ τηλεχειριστ τηρίου

**Θ**—Τροχός εστίασης για προσαρμογή ευκρίνειας ε εικόνας

❿ —Επιφάνε εια αφής για την πλοήγησ ση και τη λειτουργία του PicoPix χωρίς τηλεχειριστήριο

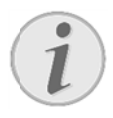

### **Ση ημείωση**

Προσέχετε ώστε η απόσταση από την επι φά άνεια προβο ολής να είνα ι τουλάχιστο ον 0,5 μέ έτρα και το ο πολύ 5 μέτρα. Εά άν ο πρ ροβολέας τ τσέπης τοπ ποθετηθεί εκτός αυ υτών των ορίων, η εικόνα δεν ν θα εμφανίζεται πλέον ευκρινής. Γι' αυτό μη γυ υρίσετε με βί ία τον τροχό ό εστίασης, γ για να απ ποφύγετε ζημ μιές στο φακό ό.

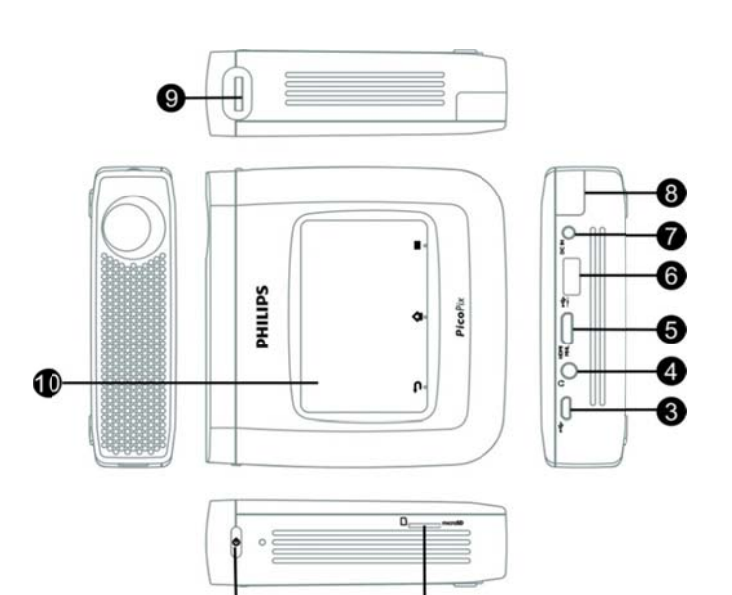

### Σημ είωση

Προσέχετε ώστε η απόσταση από την επιφάνεια προβολής να είναι τουλάχιστον 0,5 μέτρα και το πολύ 5 μέτρα. Εά ν ο προβολέας τσέπης τοποθετηθεί εκτός αυτώ ών των ο ρίων, η ει ικόνα δεν θα εμφανίζεται πλέον ευκρινής. Γι' αυτό μη γυρ ίσετε με βία τον τροχό ε εστίασης, για α νααποφύγετε ζημιές στο φακό.

# **Ε Επιφάν νεια αφ φής**

Η επιφάνεια αφής είναι μια επιφάνεια που είναι ευαίσθητη στην αφή, Αγγίξτε την επιφάνεια αφής με ένα ή περισσότερα δάχτυλα για να μετακινήσετε τον δρομέα, πλοηγηθείτε στο μενού, ενεργοποιήστε τις ε επιλογές του μενού ή εκτε ελέστε άλλες ς ενέργειες.

#### **ΠΡΟ ΟΣΟΧΗ!**

**Στ τυλό**

Μη η χρησιμοπο οιείτε στυλό ή ή άλλα αντικε είμενα στ την επιφάνεια α αφής. Σκλη ηρά και αιχμη ηρά αντικείμενα μπορεί να καταστρέψουν την επ πιφάνεια αφή ς.

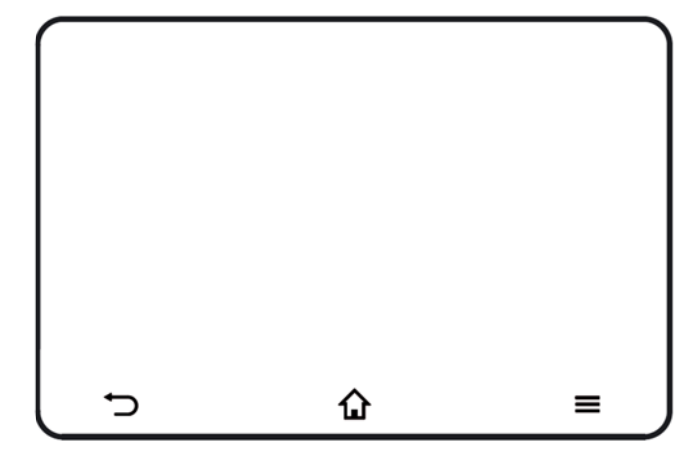

- Κλήση του κύριου μ μενού

- Κλήση τ του μενού επ πιλογών

μ μετακίνησης ένα επίπεδ δο καταλόγου υ προς τα πίσ σω / α ακύρωσης - Μετακίν νηση προς τα α πίσω στο μ μενού, λειτου υργίες

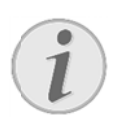

### **Ση ημείωση**

Για εισαγωγή κειμένου μπορείτε επίσης να χρησιμοποιήσετε ένα τυπικό πληκτρολόγιο υπ πολογιστή κα αι ποντίκι. Μπ πορείτε να χρησιμοποιήσετε Είναι ενσύρματα μοντέλα (USB) καθώς και ασύρματα μοντέλα (ή ένα συ υνδυασμό ασ σύρματου πλ ληκτρολογίου υ και πο οντικιού) με δ δέκτη USB.

# **Υ Υποστη ηριζόμε ενες**

### **χ χειρονο ομίες**

Οι παρακάτω χειρονομίες υποστηρίζονται από την επιφάνεια αφής του προβολέα PicoPix. Υπάρχει μι σύ ύντομη περιγ γραφή πώς ν να τις εκτελέ σετε ως π αράδειγμα χ ρήσης.

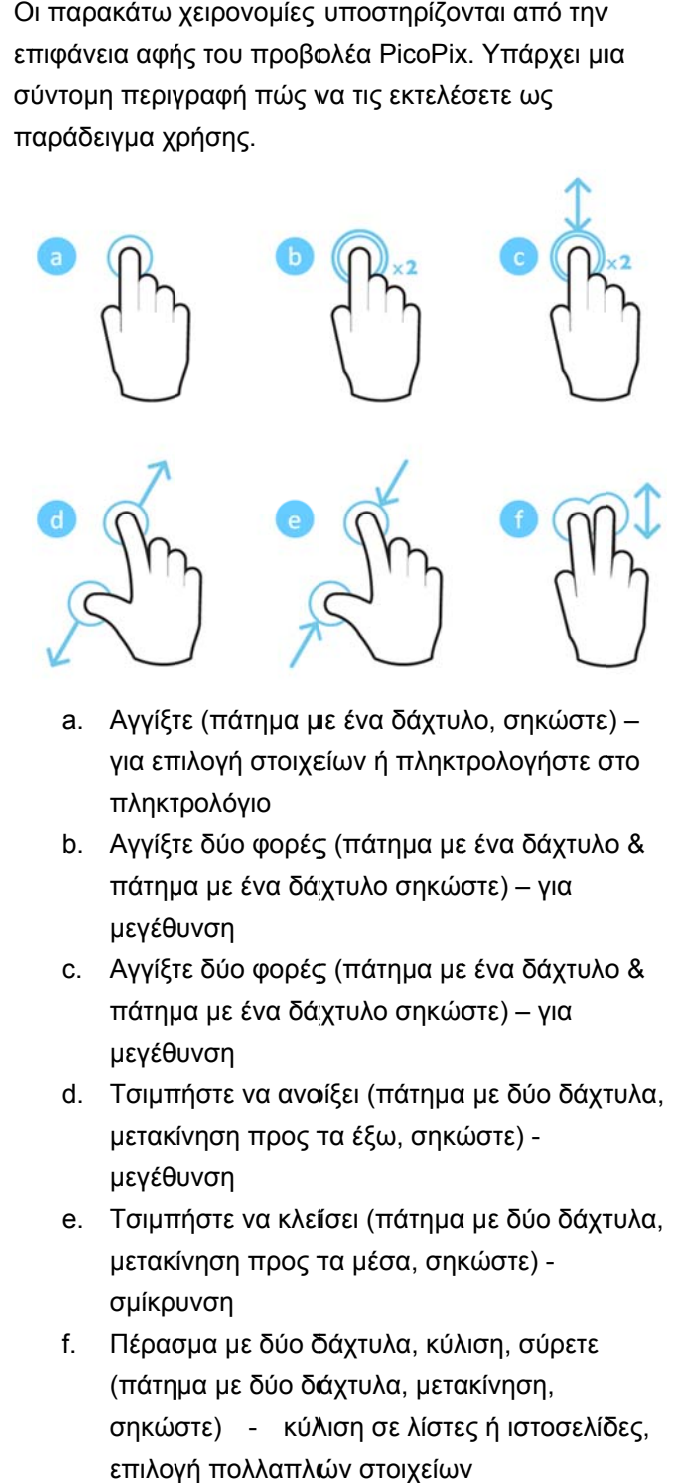

- a. Αγγίξτε (πάτημα με ένα δάχτυλο, σηκώστε) για επιλογή στοιχείων ή πληκτρολογήστε στο πληκτ τρολόγιο
- b. Αγγίξτε δύο φορές (πάτημα με ένα δάχτυλο & πάτημ μα με ένα δάχ άχτυλο σηκώσ στε) – για μεγέθ υνση
- c. Αγγίξτε δύο φορές (πάτημα με ένα δάχτυλο & πάτημ μα με ένα δάχ άχτυλο σηκώσ στε) – για μεγέθ υνση
- d. Τσιμπήστε να ανοίξει (πάτημα με δύο δάχτυλα, μετακ ίνηση προς τ τα έξω, σηκώ ώστε) μεγέθ υνση
- e. Τσιμπήστε να κλείσει (πάτημα με δύο δάχτυλα, μετακ ίνηση προς τ τα μέσα, σηκ κώστε) σμίκρ υνση
- f. Πέρασ σμα με δύο δ δάχτυλα, κύλ λιση, σύρετε (πάτη μα με δύο δά άχτυλα, μετα ακίνηση, σηκώστε) - κύλιση σε λίστες ή ιστοσελίδες, επιλογ γή πολλαπλώ ών στοιχείων

### **πληκ κτρολόγ γιο**

# **ο οθόνης ς**

**Ε Εικονικ κό** 

Όταν θέλετε να εισαγάγετε κείμενο (π.χ. όταν χρησιμοποιείτε ένα πρόγραμμα περιήγησης ή πρέπει να εισαγάγετε έναν κωδικό πρόσβασης), ο προβολέας εμφανίζει ένα εικονικό πληκτρολόγιο το οποίο μπορείτε να χειριστείτε με την επιφάνεια αφής ή το τ ηλεχειριστήρ ριο.

- 1 . Κάντε κλ λικ στο πεδίο ο εισαγωγής χ χρησιμοποιώ ώντας την επιφάνεια αφής, το εξωτερικό ποντίκι ή το τηλεχειρ ιστήριο
- 2. Εμφανίζεται το εικονικό πληκτρολόγιο.

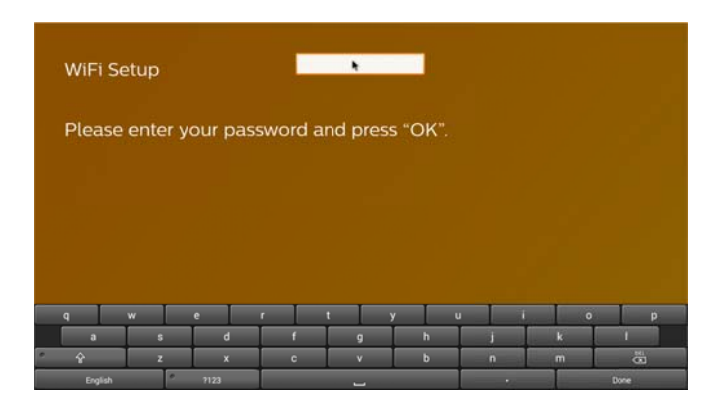

3 3. Χρησιμοποιήστε το χειριστήριο αφής / ποντίκι / τηλεχειρ ιστήριο για ε εισαγωγή κειμ μένου στο εικονικό πληκτρολόγιο.

# **Τ Τηλεχε ιριστήριο**

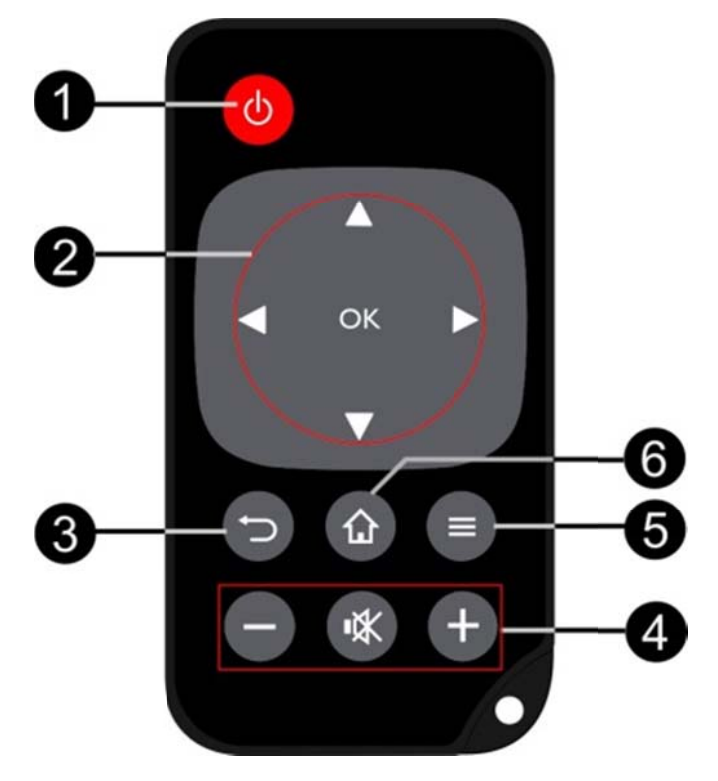

❶ ❶—Σύντομο πάτημα: ορι ισμός PicoPi x σε κατάστα αση αναμονής / αφύπνιση μετά από κατάσταση αναμονής Παρατεταμένο πάτημα: Απενεργοποίηση του π ροβολέα

❷ ❷—Πλήκτρα κατεύθυνση ης

: Επιβεβαιώ ώνει την επιλ λογή

με ενού / τροπο οποίηση ρυθμ μίσεων /তে, Ҽ/Ҽ: Πλήκτρα πλοήγησης / πλοήγηση στα

γρήγορες ρυθμίσεις / κατά την αναπαραγωγή μουσικής: επιλογή προηγούμενου ή τον επόμενου τίτλου '⁄তত': Τροποποίηση ρυθμίσεων / πρόσβαση σε

γρ ρήγορη προώ ώθηση / επα αναφορά '/ື∕': Κατά την αναπαραγωγή βίντεο: πίσω / επόμενο,

❸ ❸—Μετακίνη ηση προς τα πίσω στο με ενού, λειτουρ ργίες μετακίνησης ένα επίπεδο καταλόγου προς τα πίσω / ακ κύρωσης

❹ ❹—Πλήκτρα έντασης

: Μείωση έντασης ήχου.

: Σίγαση ήχ χου.

- : Αύξηση έντασης ήχου.
- ❺ ❺—Κλήση το ου μενού επιλ λογών
- ❻ ❻—Κλήση το ου κύριου μεν νού

# **Ε Επισκό όπηση του κύ ύριου**

### **μ μενού**

- $1<sub>1</sub>$ . Ενεργοποιήστε τη συσκευή, χρησιμοποιώντας το κουμπί **ΙΣΧΥΟΣ** (κρατήστε πατημένο για 3 δευτερόλ λεπτα).
- 2. Aφού ξεκινήσει το PicoPix, εμφανίζεται το κύριο μενού (την πρωτη φορά που θα ενεργοποιήσετε το PicoPix θα καθοδηγείτε σε μια σύντομη διαδικασία εγκατάστ τασης).

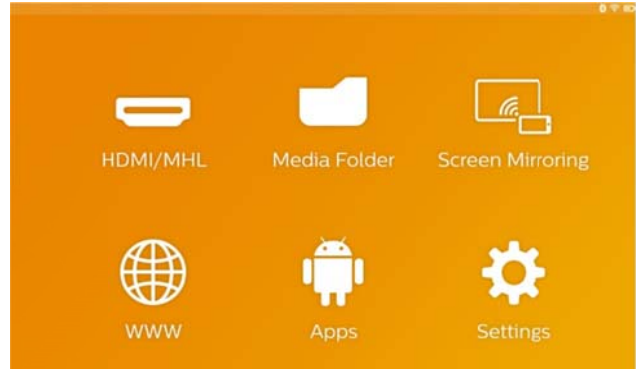

- 3 3. Επιλέξτε το επιθυμητό μενού χρησιμοποιώντας τα πλήκτρα πλοήγησης 'Θ/ত', 'Θ/Θ' στο τηλεχειριστήριο ή χρησιμοποιήστε την επιφάνεια αφής για α μετακίνηση του δρομέα .
- 4 4. Επιβεβ αιώστε με **Ο ΟΚ** στο τηλεχ ειριστήριο ή πατήστε μία φορά με την επιφάνεια αφής
- 5 5. Πατώντας το πλήκτρο Ω θα επιστρέψετε στο κύριο με νού.
- 6 6. Για μετα ακίνηση ένα βήμα προς π πίσω σε υπομενού χρησιμοποιήστε το πλήκτρο ີ⊃.
- 7 7. Για γρήγ γορη τροποπ ποίηση σημαν ντικών ρυθμί ίσεων χρησιμοποιήσετε το πλήκτρο ═ για να μεταβείτε στο μενο ού επιλογών.
- 8 8. Για μετακ κίνηση πάνω ω / κάτω στο μενού χρησιμοποιήστε τα πλήκτρα 'Ҽ' / 'Ѿ' στο τηλεχειριστήριο ή κίνηση 2 δακτύλων στην επιφάνει α αφής.

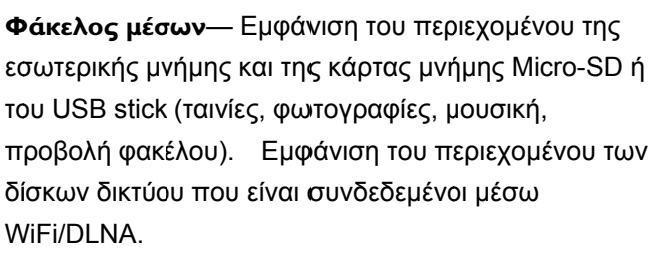

WiFi Display-Εμφάνιση περιεχομένου πολυμέσων ασύρματα από το smartphone ή το tablet στο PicoPix (σ συμβατό με M Miracast)

**W WWW**—Ανο οίγει ένα πρό όγραμμα περ ριήγησης ∆ ιαδικτύου.

APPs-Eμφανίζει τις εγκατεστημένες εφαρμογές (λειτουργικό σύστημα Android).

Pυθμίσεις—Διαμόρφωση ρυθμίσεων της συσκευής.

# **Ε Επισκό πηση τ του μεν νού**

# **ε επιλογώ ών**

Για να αλλάξετε σημαντικές ρυθμίσεις γρήγορα, μπορείτε να χρησιμοποιήσετε το μενού επιλογών, στο οποίο μπορείτε να έχετε πρόσβαση μέσω του π λήκτρου .

Το ο μενού επιλ λογών είναι π προσβάσιμο και μέσω της αν ναπαραγωγή ής ταινιών ή κατά τη διάρ ρκεια μιας π αρουσίασης για αλλαγή ρ ρυθμίσεων χ χωρίς να Το μενού επιλογών είναι προσβάσιμο και μέσω της<br>αναπαραγωγής ταινιών ή κατά τη διάρκεια μιας<br>παρουσίασης για αλλαγή ρυθμίσεων χωρίς να<br>χρειάζεται να διακοπεί η αναπαραγωγή και να μεταβείτε στο μενού των ρυθμίσεων.

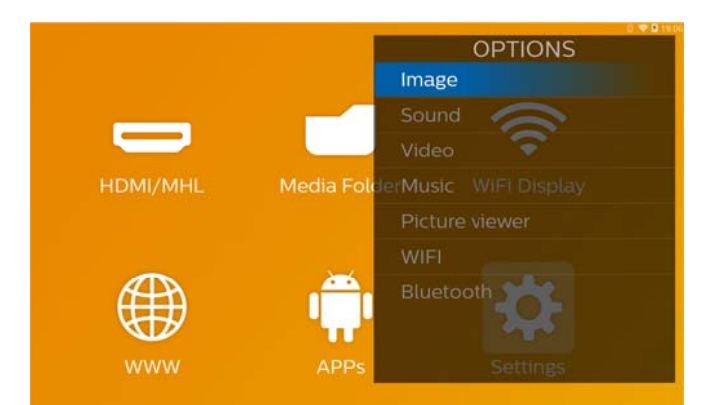

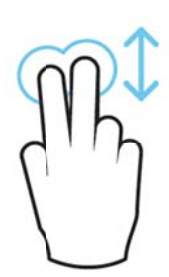

H HDMI ή MHL . **HDMI/MHL** —Εναλλαγή σε εξωτερική είσοδο βίντεο

# **3 Πρώ ώτη θ θέση σε λε ειτουρ ργία**

# **Ε Εγκατά άσταση η της σ συσκευ ής**

Θα πρέπει να τοποθετήσετε τη συσκευή έτσι ώστε να παραμένει επίπεδο σε ένα τραπέζι μπροστά από την ε επιφάνεια πρ ροβολής.

Σ Σε περίπτωσ ση που χρεια αστεί να γείρ ετε τον προβ βολέα προς τα πάνω μπορείτε να διορθώσετε την εικόνα που π προβάλλεται με την ενσωματω ωμένη διόρ τραπεζοειδούς παραμόρφωσης (μενού επιλογών). διόρθωση

Η απόσταση μεταξύ του προβολέα και της οθόνης κ καθορίζει το μ μέγεθος της εικόνας.

#### **Σ Σύνδεσ ση τρ ροφοδο οτικού**

### **Φ Φόρτισ ση μπα αταρίας ς**

#### **ΠΡΟ ΟΣΟΧΉ!**

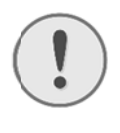

#### **Τά άση δικτύου υ στον τόπο χρήσης!**

Ελέγξτε αν η τάση του τροφοδοτικού σας ανταποκρίνεται στην τάση δικτύου ρεύμα το ς στον τόπο χρήσης.

- 1 . Βάλτε το μικρό βύσμα του τροφοδοτικού στην υποδοχή ή στο πίσω μ μέρος της συ σκευής.
- 2 2. Συνδέστ ε τον αντάπ πτορα με την ν υποδοχή τ τάσης στον τοίχ χο.
- 3 3. Κατά τη η διάρκεια τ της διαδικασ σίας φόρτισ ης, η ενδεικτική λυχνία στο πλάι της συσκευής ανάβει με κόκκινο χρώμα. Όταν η μπαταρία είναι πλήρως φορτισμέ ένη, ανάβει π πράσινο.
- 4 4. Φορτίστε ε την ενσωμα ατωμένη μπα αταρία τουλά άχιστο 3 ώρες πριν να χρησιμοποιήσετε τη συσκευή για πρώτη φορά. Με τον τρόπο αυτό επεκτείνεται η διάρκεια ζωής της μπ παταρίας.

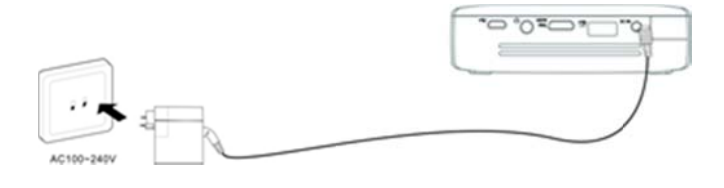

# **Τ Τοποθέ έτηση ή ή αλλα αγή της ςμ μπαταρ ρίας το ου**

### **τ τηλεχει ριστηρ ρίου**

### **ΚΊΝ∆ ∆ΥΝΟΣ!**

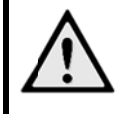

**/** 

**Κίν νδυνος έκρη ηξης με λανθ θασμένο τύπ πο μπ παταρίας**

Χρησιμοποιείτε μόνο μπαταρίες του τύπου CR R 2025.

1. . Αφαιρέστε τη θήκη των μπαταριών από το τηλε χειριστήριο, ανοίγοντας την ασφάλεια (<sup>1</sup>) και τραβώντα ας τη θήκη π προς τα έξω ( (❷).

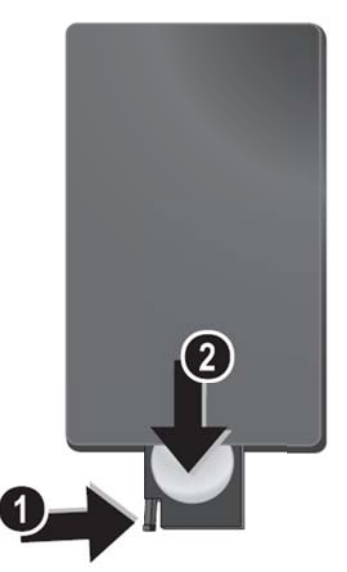

2. . Τοποθετή ήστε τη νέα μ μπαταρία με τον θετικό π πόλο, όπως τηλεχειρισ στηρίου. φαίνεται στο πίσω ω μέρος του

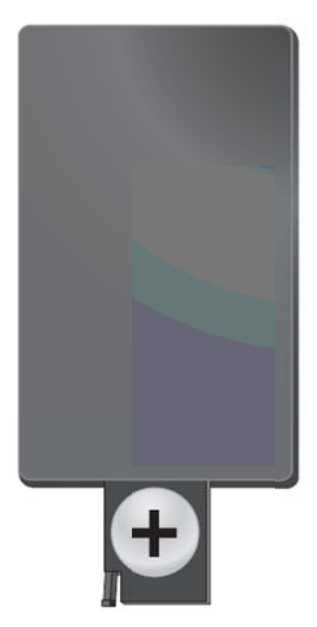

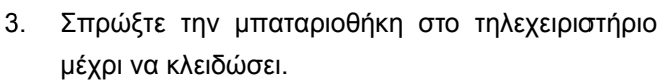

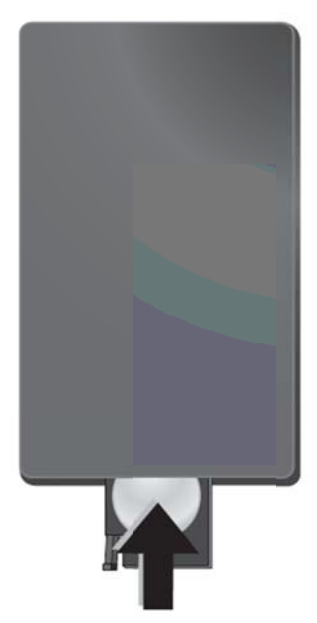

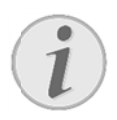

### **Ση ημείωση**

Κα ανονικά η μπ παταρία δια ρκεί περίπο υ ένα έτος. Αν το τηλεχειριστήριο σταματήσει να λειτουργεί, αντικαταστήστε την μπαταρία.

# **Χ Χρήση του τη ηλεχειρ ριστηρί ίου**

Γυρίστε το τηλεχειριστήριο έτσι ώστε να βλέπει προς το δ δέκτη στην πίσω πλ λευρά της συσκευής. . Το τηλεχειριστήριο λειτουργεί μόνο όταν η γωνία είναι μ μικρότερη α από 60 μο ίρες και η απόσταση η δεν υπερβαίνει τα 5 μέτρα. Όταν χρησιμοποιείτε το τηλεχειριστήριο, δεν πρέπει να υπάρχουν αντικείμενα μεταξύ αυτού και του δέκτη.

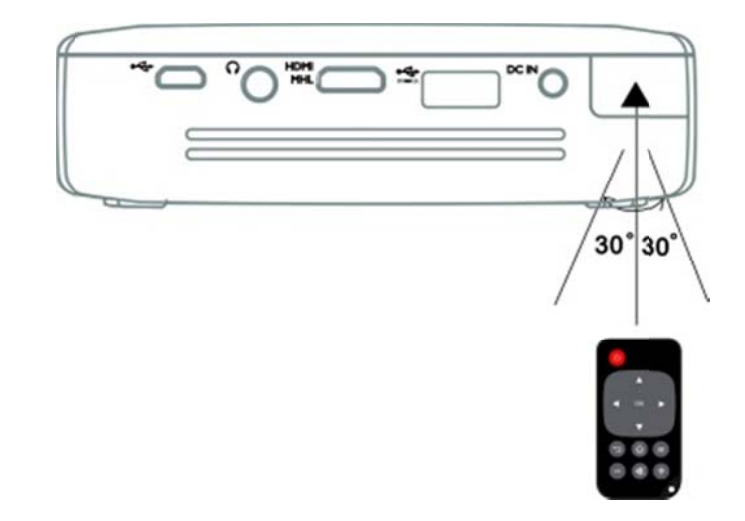

### **ΠΡΟ ΟΣΟΧΗ!**

 $\bullet$ 

- Η μη κατάλληλη χρήση των μπαταριών μπορεί να οδηγήσει σε ε υπερθέρμα ανση, έκρηξη ή κίνδυνο φωτιάς και τραυματι σμούς. Ο Οι μπαταρί ίες που έ έχουν εξαντληθεί ενδέχεται να προκαλέσουν ζημιά στο τ τηλεχειριστή ριο. ιλληλη χρήση των μπατα<br>ι οδηγήσει σε υπερθέρμα<br>κίνδυνο φωτιάς και τραι<br>Οι μπαταρίες που έ<br>ι ενδέχεται να προκαλέ<br>τηλεχειριστήριο.<br>ε την απευθείας έκθεση<br>τηρίου στον ήλιο.<br>ε την παραμόρφ<br>φή ή εξάντληση<br>ν.<br>ε την επαφή με γυ
- $\bullet$ Αποφύγετε ε την απευθ θείας έκθεση η του τηλεχειριστ τηρίου στον ήλιο.
- $\bullet$ Αποφύγετε καταστροφ φή ή ε μπαταριών. την παραμόρφ ωση, ξάντληση των
- $\bullet$ Αποφύγετε ε την επαφή ή με γυμνή φ φλόγα και νερό.
- $\bullet$ Αντικαταστήστε αμέσως τις κενές μπατα ρίες.
- $\bullet$ Αν η συσκ κευή δεν χρ ρησιμοποιηθε εί για μεγάλο χρ ρονικό, βγάλ λτε τις μπατα αρίες για αποτροπή διαρροής και πιθανής ζημιάς στο τηλεχειριστήριο.
- $\bullet$ Οι χρησιμοποιημένες μπαταρίες πρέπει να απορρ ρίπτονται σύ ύμφωνα με τους κανονισμούς της ανακύκλωσης στη χώρα σας.

# **Α Αρχική ή ρύθμι ιση**

1 . Πατήστε το κουμπί **ΙΣΧΥΟΣ** για 3 δευτερόλεπτα για να ενεργοποιήσετε τη συσκευή (θα ανάψει η ενδεικτική λυχνία ισχύος).

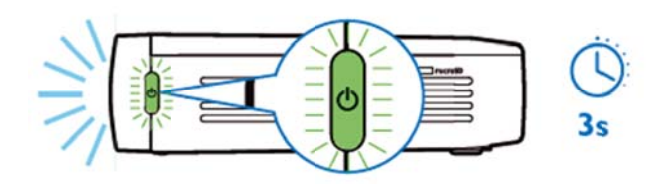

- 2 2. Γυρίστε τη συσκευή προς μια κατάλληλη επιφάνεια προβολή ής ή τοίχο. Σ ημειώστε ότι ι η απόσταση η από την επιφάνεια προβολής πρέπει να είναι κατ' ελάχιστον 0,5 μέτρα και το μέγιστο 5 μέτρα. Βεβαιωθ θείτε ότι ο π προβολέας είναι σε ασ σφαλή θέση.
- 3. Χρησιμοποιήστε τον τροχό εστίασης στη δεξιά πλευρά για να ρυθμίσετε την ευκρίνεια της εικόνας.
- 4 4. Αν ενεργ γοποιήσετε τ ο PicoPix για α πρώτη φορ ρά θα καθοδηγείτε σε μια σύντομη διαδικασία εγκατάστασης που περιλαμβάνει τις ακόλουθες ρυθμίσεις.
	- a) Επιλ λογή γλώσσ σας.
	- b) Ρύθ θμιση ζώνης ώρας και ώρ ρας.
	- c) Επιλογή χρήσης του προβολέα (οικεία ή κατά άστημα).

Οικεία: για κανονική χρήση στο σπίτι Κατάστημα: όταν ενεργοποιείτε αυτή την Επιλογή χρήσης του προβολέα (οικεία ή<br>κατάστημα).<br>Οικεία: για κανονική χρήση στο σπίτι<br>Κατάστημα: όταν ενεργοποιείτε αυτή την<br>επιλογή,ο προβολέας ξεκινά σε λειτουργία επίδ δειξης και εμ φανίζει αυτό ματα τις φωτ τογραφίες ή τ τα βίντεο πο ου είναι απο οθηκευμένα σ στην εσωτερ ρική μνήμη.

d) Pύθμιση σύνδεσης WIFI

### **Ση ημείωση**

Η ενεργοποιηθεί ή να απενεργοποιηθεί στο με ενού **Ρυ Δο οκιμαστική λ λειτουργία**. λειτουργία επίδειξης **υθμίσεις / Συντηρησ ση /**  μπορεί να

# **Α Απενερ ργοποί ίηση το ου**

# **π προβολ λέα**

Για να απενεργοποιήσετε το PicoPix πιέστε το κουμπί **ΙΣΧΥΟΣ** για 3 δευτερόλεπτα στη συσκευή ή στο τ ηλεχειριστήρ ριο.

# **Κ Κατάστ ταση αν αναμονή ής**

Ορίστε PicoPix σας σε κατάσταση αναμονής, αν θέλετε να το ενεργοποιήσετε εκ νέου μετά από λίγο. Για να εναλλαγή του PicoPix σε κατάσταση αναμονής π ατήστε το πλ λήκτρο **ΙΣΧΥ ΥΟΣ** στη συσ σκευή ή στο τη ηλεχειριστήρ ιο για σύντο ομο χρονικό διάστημα (1 δευτ.). Για επαναφορά του PicoPix από την κατάσταση αναμονής, πατήστε ξανά το κουμπί **ΙΣΧΥΟΣ** για σύντομο χρονικό διάστημα.

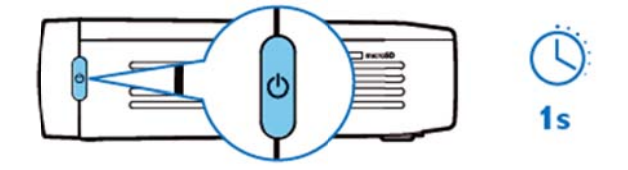

### **Ση μείωση**

 $\bullet$ 

Το PicoPix θα α χρειαστεί ένα μικρό π ποσό ισχ χύος σε κ κατάσταση αναμονής. Αν παραμείνει για μεγάλο χρονικό διάστημα η μπ αταρία μπορ ρεί να αδειάσ σει.

### **ΠΡΟ ΟΣΟΧΗ!**

Φροντίστε πλήρως το PicoPix πριν τη μεταφορά σε τσάντα, καθώς ένα σύντομο πάτημα του κουμπ πιού ισχύος αρκεί για ν να το ενεργοποιή ήσει και η συσκευασ σμένη συσκευή μ μπορεί να υ υπερθερμανθ θεί ή να καταστρ ραφεί. να α πενεργοποιή ήσετε

# **Έ Ένδειξη η διαφο ορετικώ ών χ χρωμάτ των LE ED κου μπιού ΙΣ ΣΧΥΟΣ Σ**

- 1. PicoPix σε κατάσταση απενεργοποίησης
	- a) Δεν υπάρχει φως: Το τροφοδοτικό εναλ λλασσόμενου υ ρεύματος δ δεν είναι συνδ δεδεμένο ή β βλάβη της εσ σωτερικής μπατ ταρίας.
	- b) Πράσινο: Η εσωτερική μπαταρία είναι πλήρ ρως φορτισμ μένη.
- c) Κόκκινο: Η εσωτερική μπαταρία φορτίζεται.
- 2. Το PicoPix είναι σε κατάσταση ενεργοποίησης
	- a) ∆εν υπάρχει φως: Βλάβη της εσωτερικής μπαταρίας.
	- b) Πράσινο: Η εσωτερική μπαταρία λειτουργεί κανονικά.
	- c) Κόκκινο: Χαμηλή στάθμη εσωτερικής μπαταρίας.
- 3. PicoPix σε κατάσταση αναμονής
	- a) Αναβοσβήνει σε πράσινο χρώμα: Κατάσταση αναμονής.
	- b) Κόκκινο φως με πράσινες αναλαμπές: Χαμηλή στάθμη εσωτερικής μπαταρίας.

# **4 Σύν νδεση α αναπ παραγ ηγωγή ς δι άφορ ρων**

# **συσ σκευώ ών**

### **Π Παρεχόμ μενα καλώ ώδια σύν νδεσης**

Κ Καλώδιο HDM MI

### **Καλώδια σύνδεσης που διατίθενται**

### **ω ως αξεσο ουάρ**

Κ Καλώδιο MHL L PicoPix..... ........ (PPA1 340 / 25364 1800) Kαλώδιο Mini DisplayPort....... (PPA1270 / 253520069)

# **Σ Σύνδεσ ση σε σ συσκευ υές με έ έξοδο H HDMI**

Χρησιμοποιήσετε το καλώδιο HDMI για να συνδέσετε τ ον προβολέα α σε φορητό υπολογιστή , συσκευή αναπαραγωγής DVD / BR player ή άλλες συσκευές.

- $1<sub>1</sub>$ . Ενεργοποιήστε τη συσκευή με το κουμπί **ΙΣΧΥΟΣ Σ**.
- 2. Συνδέστε το βύσμα mini-HDMI του καλωδίου HDMI με την υποδοχή **mini-HDMI** του προβολέα.
- 3. Συνδέστε το βύσμα HDMI του καλωδίου HDMI στην υπο οδοχή HDMI I της συσκευ ής αναπαρα αγωγής.
- 4 4. Από το κ κύριο μενού, επιλέξτε **H HDMI/MHL**.

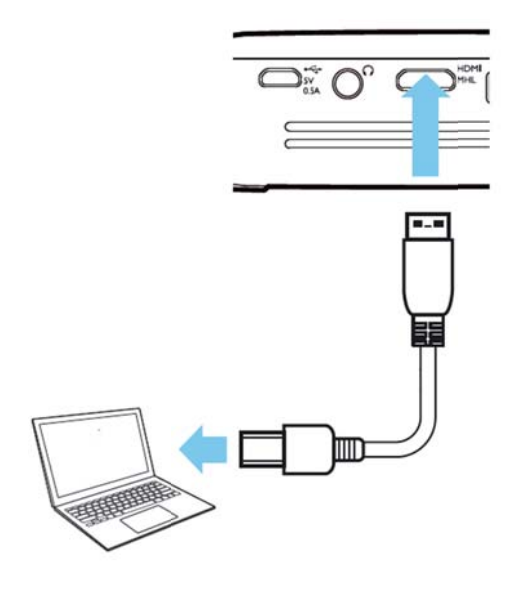

# **Σ Σύνδεσ ση σε iP Phone/ /iPad/iP Pod**

Χρησιμοποιήστε το καλώδιο προσαρμογέα iPhone/iPad/iPod-HDMI (δεν παρέχεται) και καλώδιο HDMI για να συνδέσετε τον προβολέα σε ένα iPhone/iPad/iPod.

- 1. . Ενεργοπο οιήστε τη συ σκευή με το κουμπί **ΙΣΧΥΟΣ Σ**.
- 2. Συνδέστε το βύσμα mini-HDMI του καλωδίου HDMI με την υποδοχή mini-HDMI του προβολέα.
- 3. . Συνδέστε το βύσμα HDMI του καλωδίου HDMI στην υπο οδοχή HDMI ενός καλωδί ίου προσαρμ μογέαiPhone/iPad/iPod-HDMI.
- 4. Συνδέστε το καλώδιο προσαρμογέα iPhone/iPad/iPod-HDMI στη συσκευή αναπαρα αγωγής.
- 5. . Από το κ ύριο μενού, ε επιλέξτε **H DMI/MHL**.

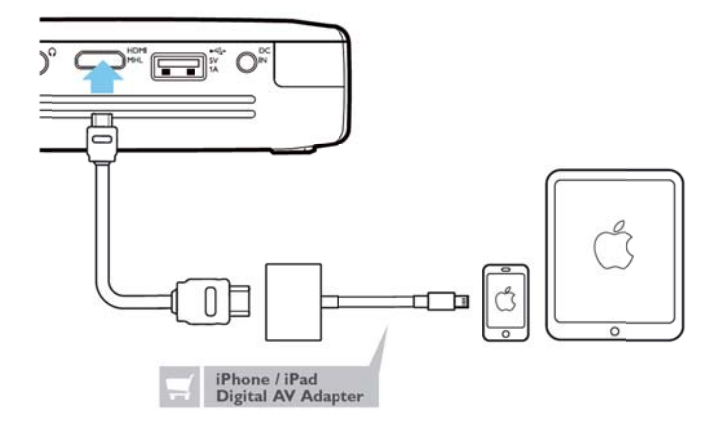

# **Σ Σύνδεσ ση σε A Android Σύνδεση σε Android<br>smartphone ή tablet μέσω καλωδίου MHL**

Χ Χρησιμοποιή στε το καλώδ διο HML (δια ατίθεται ως αξεσουάρ) για να συνδέσετε τον προβολέα σε Android s smartphone ή tablet.

Βεβαιωθείτε ότι το τηλέφωνο / tablet είναι συμβατό με MHL (www.mhlconsortium.org)

- $1<sup>1</sup>$ . Ενεργοποιήστε τη συσκευή με το κουμπί **ΙΣΧΥΟΣ Σ**.
- 2. Συνδέστε το βύσμα mini-HDMI του καλωδίου MHL με την υποδοχή **mini-HDMI** του προβολέα.
- 3. Συνδέστε το βύσμα MHL του καλωδίου MHL στη συσκευή ή αναπαραγω ωγής.
- 4 4. Από το κ κύριο μενού, επιλέξτε **H HDMI/MHL**.

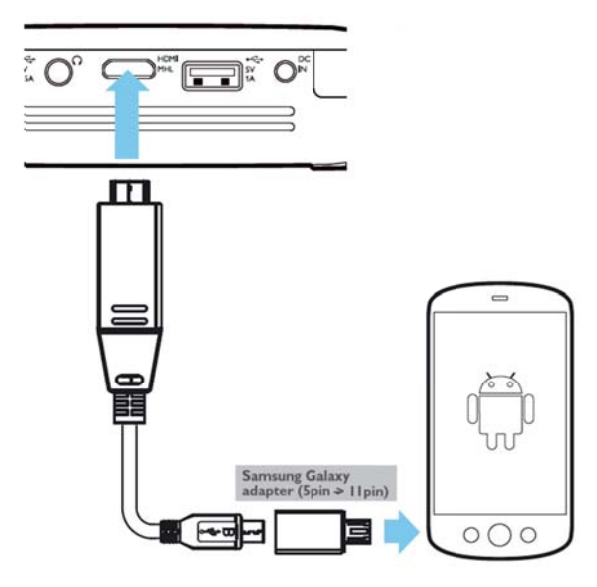

### **Ση ημείωση**

Όταν το MHL λειτουργεί χωρίς παροχή εναλλασσόμενου ρεύματος, η ισχύς εξόδου USB θα απενεργοποιηθεί.

# **Ε Είδωλο ο οθόνη ης – Σύ ύνδεση τ τηλεφώ ώνων ή ταμπλ λετών**  Είδωλο οθόνης – Σύνδεση<br>τηλεφώνων ή ταμπλετών<br>ασύρματα για διαμοιρασμό **π περιεχο ομένου**

Η λειτουργία ειδώλου οθόνης σας δίνει τη δυνατότητα να εμφανίσετε την οθόνη του τηλεφώνου ή της ταμπλέτας στην οθόνη του προβολέα ασύρματα για εμφάνιση περιεχομένου που είναι αποθηκευμένο στη φο ορητή συσκε ευή σας.

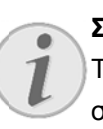

### **Σημε ίωση**

Το Pi coPix και η σ συσκευή σας ς πρέπει να ε είναι συνδε εδεμένα στο ίδιο δίκτυο W WiFi

### Android

Βεβαιωθείτε ότι το τηλέφωνο / tablet είναι συμβατό με Miracast. Παρακαλώ ελέγξτε στον ιστότο οπο της Wi-F Fi Alliance: (www.wi-fi.org/product-finder) Ανοίξτε τις γρήγορες ρυθμίσεις (περάστε το δάκτυ υλο από πάν νω προς τα κ κάτω) και ενεργοποιήστε το ScreenMirroring

### *Wind dows*

Βεβαιωθείτε ότι ο φορητός σας υπολογιστής διαθέ τει τουλάχιστ τον Win8.1 κ και είναι συμβ ατός με τις α απαιτήσεις υλ λικού Miraca ast

### *iOS*

Μπορ ρείτε να έχ χετε εύκολη πρόσβαση στο είδωλο οθόνης στη iDevice από το Κέντρο ελέγχ χου (σύρετε επάνω από ό το κάτω μ μέρος της οθ θόνης) – και επιλέξτε «E ZCast»

- 1. . Ενεργοπο οιήστε τη συ σκευή με το κουμπί **ΙΣΧΥΟΣ Σ**.
- 2. . Eπιλέξτε **Είδωλο οθόνης** (Screen Mirroring) από το κύριο μενού.

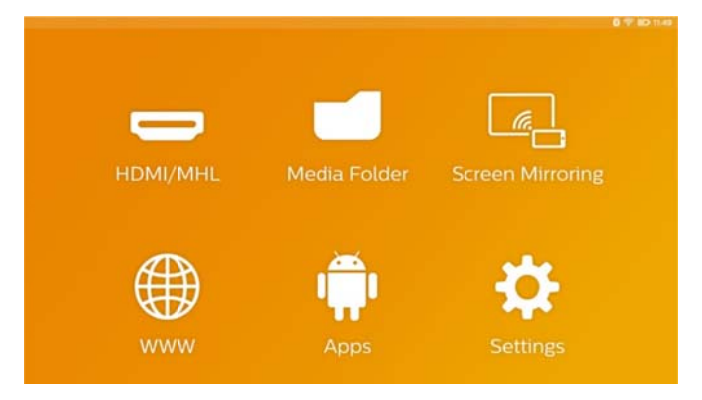

3 3. Επιλέξτε ε το λειτουργ ικό σύστημα α της κινητής συσκευή ής στην επόμ μενη οθόνη.

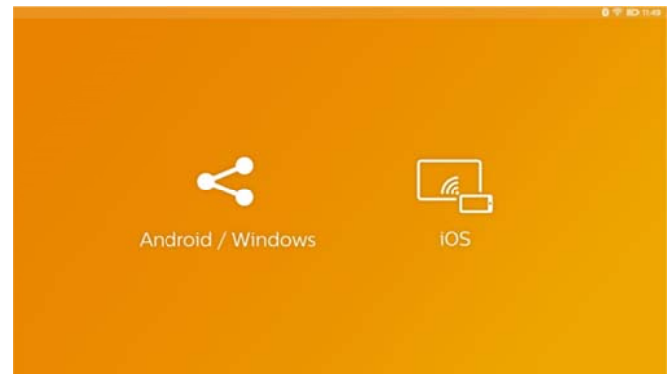

### **a)** Android / Windows (συμβατό με Miracast)

- Ε ( (Miracast) τη ης εξωτερική ς συσκευής γ για αναζήτηση της σύνδεσης του προβολέα. Επιλέξτε από ό την εφαρμο ογή Wi-Fi Dis splay
- Παράδειγμα για κινητά τηλέφωνα: ανοίξτε τις γρήγορες ρυθμίσεις (περάστε το δάκτυλο από πάνω προς τα κάτω) και ενεργοποιήστε το ScreenMirroring
- Στο αναδυόμενο μενού του προβολέα, ε επιλέξτε OK για να αποδ δεκτείτε τη σ σύνδεση.
- **b) iOS S**
	- Ενεργοποισήστε το είδωλο οθόνης στην iDevice και επιλέξτε «EZCast Screen» για δ διαμοιρασμό ό της οθόνης σας.
	- Π Παράδειγμα για κινητά τη ηλέφωνα: αν νοίξτε το Κέντρο Ελέγχου (σύρετε επάνω από το κάτω μέρος της οθόνης) - και επιλέξτε «EZCast Screen» στη δεξιά πλευρά.

# **Σ Σύνδεσ ση ακου υστικώ ών ή ε εξωτερ ικών η ηχείων ( ενσύρμ ματη σ σύνδεση η)**

- 1. . Πριν από τη σύνδεση των ακουστικών, κλείστε την ένταση ήχ χου της συσκ κευής.
- 2. . Συνδέστε τα ακουστικά στη θύρα ακουστικών του προβολέα απενεργοποιείται αυτόματα μόλις συνδεθούν τα ακουστικά ά. α. Το ηχείο τ ου προβ βολέα

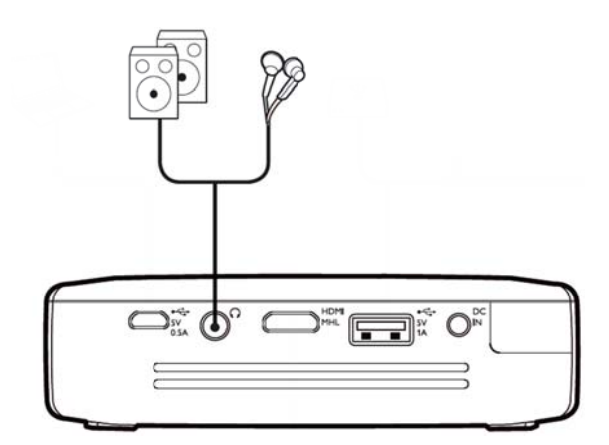

3. . Αυξήστε την ένταση ήχου μετά από τη σύνδεση, μέχρι να επιτύχετε ένα α άνετο επίπ πεδο.

### **ΚΊΝ∆ ∆ΥΝΟΣ!**

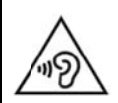

**Κίν νδυνος πρό όκλησης προ οβλημάτων ακο οής!** 

Μη η χρησιμοπο οιείτε τη συσ σκευή για με εγάλο χρονικό διάστημα με υψηλή ένταση ήχου, ιδιαίτερα όταν χρησιμοποιείτε ακουστικά. Υπάρχει κίνδυνος πρόκλησης προβλημάτων ακο οής. Πριν από τη σύνδεση των ακο ουστικών, κλ λείστε την έ ένταση ήχου υ της συσκευής. Αυξήστε την ένταση ήχου μετά από τη σύνδεση, μέχρι να επιτύχετε ένα άνε ετο επίπεδο.

# **5 Μνή ήμη**

# **Τ Τοποθ έτηση της κά άρτας**

# **μ μνήμης ς**

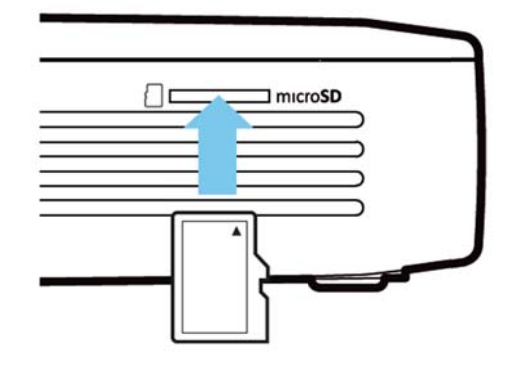

- 1. Τοποθετήστε μια κάρτα m icroSD με τις επαφές στραμμέ ένες προς τα επάνω στην υπο οδοχή **microSD** σχισμή στο πλάι της συσκευής.
- 2. Τοποθετήστε την κάρτα Micro-SD στην υποδοχή και ωθήστε μέχρι να ασφαλίσει στη θέση της με ένα «κλικ κ»
- 3. Ανοίξτε τον **Φάκελος μέσων** στην κύρια οθόνη για να αποκτήσετε πρόσβαση στα περιεχόμενα της κάρτας μ μνήμης
- 4 4. Για να αφαιρέσετε την κάρτα μνήμης ωθήστε τη (μέχρι να α ακούσετε έ ένα «κλικ») κ αι θα βγει αυτόματα α

# **Σ Σύνδεσ ση μέσο ου**

# **α αποθήκ κευσης ς USB**

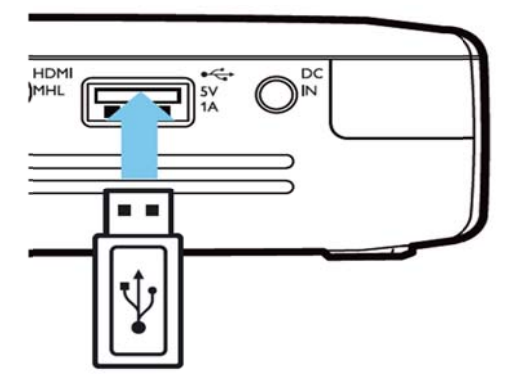

- 1. . Συνδέστε το μέσο αποθήκευσης USB στη θύρα USB στο πίσω μέρος της συσκευής.
- 2. Ανοίξτε τον **Φάκελος μέσων** στην κύρια οθόνη για να αποκτήσετε πρόσβαση στα περιεχόμενα του μέσου US SB

### **ΚΙΝ∆ ∆ΥΝΟΣ!**

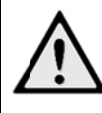

**Τοπ ποθέτηση σ συσκευής μν νήμης!** 

Μη ην τραβάτε πο ποτέ τη συσκε ευή μνήμης ε ενώ η συσ σκευή πραγμ ματοποιεί πρ ρόσβαση σε α αυτή. Κά τι τέτοιο μπο ορεί να προκ αλέσει ζημιά ά ήαπ ώλεια δεδομ μένων Απ πενεργοποιήσ στε τη συσκε ευή για να βεβ βαιωθείτε ότι ι η συσκευή δ δεν έχει

πρ όσβαση στη μνήμη.

# **Σ Σύνδεσ ση με τ ον ηλε κτρονι ικό**

# **υ υπολογ γιστή ( (USB)**

Το εγχειρίδιο χρήστη και οι τα προγράμματα οδήγησης είναι αποθηκευμένα στην εσωτερική μνήμη του PicoPix - χρησιμοποιήστε ένα καλώδιο microUSB για να συνδέσετε τον προβολέα σε έναν υπολογιστή για και να α αποκτήσετε π πρόσβαση σε ε αυτά τα αρ ρχεία.

Μ Με αυτόν τον τρόπο, μπορείτε να αντιγρά άψετε αμφίδρομα τα αρχεία μεταξύ της εσωτερικής μνήμης, μιας κάρτας μνήμης και του υπολογιστή.

- 1. Ενεργοποιήστε τη συσκευή με το κουμπί **ΙΣΧΥΟΣ Σ**.
- 2. Μετά την ενεργοποίηση της συσκευής εμφανίζεται το κύριο μενού.
- 3. Συνδέστε το βύσμα micro-USB στον προβολέα τσέπης κ και το βύσμα α USB στον υ υπολογιστή.

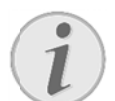

### **Ση ημείωση**

Δεν μπορείτε να χρησιμοποιήσετε τη μνήμη για αναπαραγωγή πολυμέσων όταν ο προβολέας τσέπης είναι συνδεδεμένος σε υπ πολογιστή μέ έσω USB.

- 4. Αν είναι ήδη τοποθετημένη κάρτα μνήμης, θα παρουσιαστεί ως επιπρόσθετη μονάδα δίσκου.
- 5. Μπορείτε να κάνετε αντικατάσταση, αντιγραφή ή διαγραφή των δεδομένων μεταξύ υπολογιστή, κάρτας μνήμης (εάν υπάρχει) και εσωτερικής μνήμης.

# **6 Σύν νδεση η στο ο ∆ια δίκτυ υο, Α σύρμ ματο δίκτυ υο ( (Wi-F Fi)**

Μ Μπορείτε να συνδέσετε τον προβολ λέα στο ∆ιαδ δίκτυο μέσω ασύρματης σύνδεσης (WiFi)

Ακολουθήστε τη διαδικασία που είναι κατάλληλη για το ε είδος της σύν νδεσης που θ θέλετε.

### **ΚΙΝ ∆ΥΝΟΣ!**

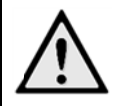

**Πλ ληροφορίες σχετικά με τη χρήση!**

Η λειτουργία των συστημ μάτων ασφα αλείας, το υ ιατρικού εξοπλισμού ύ ή ευαίσθ θητων συσκευών μπορεί να διακοπεί από την ισχύ εκπομπής της συσκευής. Αν υφίστανται, τη ρείτε τους κ κανονισμούς (ή περιορισ σμούς) χρήσης πλησίον του εν λόγω εξοπλισμού.

Η χρήση αυτ ής της συσ κευής μπορ ρεί να επ πηρεάσει τη λειτουργία ια ατροτεχνολο ογικών πρ ροϊόντων με ανεπαρκή θωράκιση κ καθώς κα αι βοηθημάτ ων ακοής κ και βηματοδ δοτών εξα αιτίας της ακτινοβολίας. Επίσης να συμβουλευθείτε έναν ιατρό ή τον κατασκευαστή της ιατρικής συ υσκευής, για α να καθο οριστεί αν αυτές προστατεύονται επαρκώς από εξωτερική υψ ψίσυχνη ακτιν νοβολία. της εκπομπής πής υψίσυ υχνης

# **Ε Ενεργο οποίησ ση/Απεν νεργοπ ποί**

# **η ηση ασ σύρματ της δικτ τύωση ς ( (WiFi)**

Η ασύρματη δικτύωση είναι απενεργοποιημένη ως προεπιλογή. Έχετε την επιλογή να ενεργοποιήσετε α αυτή τη λειτου υργία.

- 1. Ενεργοποιήστε τη συσκευή με το κουμπί **ΙΣΧΥΟΣ Σ**.
- 2. Μετά την ενεργοποίηση της συσκευής εμφανίζεται το κύριο μενού.
- 3. Χρησιμοποιώντας τα πλήκτρα πλοήγησης, επιλέξτε **Ρυθμίσεις**.
- 4 4. Επιβεβαιώστε πατώντας **ΟΚ**.
- 5. . Πατήστε / για ν να επιλέξετε **Α Ασύρματο κ και Δίκτυα**.
- 6. . Επιβεβαιώστε πατώντας **ΟΚ**.
- 7. `. Πατήστε <sup>⊙</sup>/ື για να επιλέξετε **WIFI**.
- 8. . Επιβεβαι ώστε πατών ντας **OK**.
- 9. ⊥ Πατήστε ❤/❤ για να αλλάξετε τις ρυθμίσεις
- 10. Επιβεβαιώστε πατώντας **ΟΚ**.

Μ Με το πλήκτρ ρο κάνετ τε ένα βήμα π πίσω στο με νού.

# **Ρ Ρύθμιση η ασύρ ρματου υ δικτύ ου (W WiFi)**

- 1. . Ενεργοποιήστε τη συσκευή με το κουμπί **ΙΣΧΥΟΣ Σ**.
- 2. . Μετά την ενεργοποίη ση της συσκ κευής εμφανί ίζεται το κύριο μενού.
- 3. . Χρησιμοπ ποιώντας τα πλήκτρα πλ λοήγησης, επιλέξτε **Ρ Ρυθμίσεις**.
- 4. . Επιβεβαιώστε πατώντας **ΟΚ**.
- 5. . Πατήστε <sup>(▲)</sup>(▼) για να επιλέξετε **Ασύρματο και Δίκτυα**.
- 6. . Επιβεβαι ώστε πατών ντας **OK**.
- 7. `. Πατήστε <sup>(▲)</sup>⁄ νια να επιλέξετε **Επιλογή WIFI**.
- 8. . Επιβεβαι ώστε πατών ντας **OK**.
- 9. . Πατήστε 'Ҽ/\ື່ νια να επιλέξετε το επιθυμητό ασύρματο ο δίκτυο.
- 10. Επιβεβαιώστε πατώντας **ΟΚ**.
- 11. Αν το ασύρματο δίκτυό σας προστατεύεται με Πατήστε <u>Ό/Ο</u> για να επιλέξετε το επιθυμητό<br>ασύρματο δίκτυο.<br>Επιβεβαιώστε πατώντας **ΟΚ**.<br>Αν το ασύρματο δίκτυό σας προστατεύεται με<br>κωδικό πρόσβασης, θα εμφανιστεί ένα παράθυρο για την εισαγωγή του. Επιλέξτε το πεδίο εισαγωγής χρησιμοποιώντας τα πλήκτρα πλοήγησ ης του τηλεχ χειριστηρίου και πατήστε **ΟΚ**.
- 12. Εισαγάγετε τον κωδικό πρόσβασης με το εικονικό πληκτρολ λόγιο χρησιμ μοποιώντας τ τα πλήκτρα πλοήγησ ης του τηλεχ χειριστηρίου ή ενός εξωτερικο ού πληκτρολ λογίου.
- 13 3. Κάντε κλι κ στο **Σύνδε εση**.
- Με το πλήκτρο <sup>+</sup>⊃ κάνετε ένα βήμα πίσω στο μενού.

# **Ρ Ρύθμισ ση ασύρ ρματου υ δικτύ ύου ( (WIFI) με χρή ήση οδ ηγού**

Μ Μπορείτε να α εντάξετε τ τη συσκευή σας εύκολ λα και γ γρήγορα σ ε ένα υπ πάρχον ασ σύρματο δ δίκτυο, χ χρησιμοποιώ ώντας τη ρύθ θμιση προσ τατευμένου Wi-Fi (WPS) ή την αναζήτηση ασύρματου δικτύου. Αν χρησιμοποιήσετε τη WPS, θα οριστούν αυτόματα όλες τις σημαντικές ρυθμίσεις, όπως όνομα δικτύου (SSID), κ και η σύνδ δεση θα προστατεύε ται με ασ σφαλή κ κρυπτογράφη ηση WPA.

### **Χ Χρήση τη ης ρύθμι ισης**

### **π προστατε ευμένου Wi-Fi (W WPS)**

Χ Χρησιμοποιώ ώντας τη ρύθ θμιση προσ στατευμένου Wi-Fi (WPS), μπορείτε να εντάξετε τη συσκευή σας σε ένα υπάρχον ασύρματο δίκτυο με δύο διαφορετικούς τ ρόπους εύ ύκολα και γρήγορα. ενεργοποιήσετε τη σύνδεση με έναν κωδικό pin ή χρησιμοποιώντας τη ρύθμιση με το πάτημα ενός κ κουμπιού (P ush Button Configuratio on - PBC), α αν το σ σημείο π δ δρομολογητή ής) υποστηρί ζει αυτή τη μ μέθοδο. πρόσβασης (σημείο Μπορείτε πρόσβ ασης, ε να

### **Χ Χρήση W WPS με ρ ρύθμιση μ με το**

### **π πάτημα ε ενός κου υμπιού (P PBC)**

- $1<sup>1</sup>$ . Ενεργοποιήστε τη συσκευή με το κουμπί **ΙΣΧΥΟΣ Σ**.
- 2. Μετά την ενεργοποίηση της συσκευής εμφανίζεται το κύριο μενού.
- 3 3. Χρησιμοποιώντας τα πλήκτρα πλοήγησης, επιλέξτε **Ρυθμίσεις**.
- 4 4. Επιβεβαιώστε πατώντας **ΟΚ**.
- 5 5. Πατήστε **④/ত** για να επιλέξετε **Ασύρματο και Δίκτυα**.
- 6 6. Επιβεβαιώστε πατώντας **ΟΚ**.
- 7 7. Πατήστε  $\bigcirc\!\!\!\!\!\!\circ\!\!\!\!\!\circ\!\!\!\!\circ\!\$
- 8 8. Επιβεβαιώστε πατώντας **ΟΚ**.
- $\mathbf{q}$ 9. Πατήστε 'Θ/ື νια να επιλέξετε το επιθυμητό ασύρματ το δίκτυο.
- 10. Επιβεβαιώστε πατώντας **ΟΚ**.
- 11. Ενεργοποιήσετε τη ρύθμιση με το πάτημα ενός κουμπιού στο σημείο πρόσβασης WIFI. Το σημείο

πρόσβασης WIFI και η συσκευή συνδέονται αυτόματα α και δημι ουργούν μ ια σύνδεση η με προστασ ία WPA.

# **Wifi Hotspot**

### **Ση μείωση**

Ο προβολέας μπορεί να λειτουργήσει ως ση μείο πρόσ σβασης αν δεν υπά άρχει δια αθέσιμο δίκτ τυο ή υπά άρχει μόνο ένα ασ ύρματο δίκτυ υο 3G.

Χρησιμοποιήστε το φορητό Wi-Fi hotspot να μοιραστεί τη σύνδεση στο δίκτυο της συσκευής σας με υπολογιστές ή άλλες συσκευές μέσω του δικτύου Wi-Fi.

### **Ση μείωση**

Όταν ενεργοποιηθεί η λειτουργία Wi-Fi hotspot, αποκτά προτεραιότητα έναντι άλλ λων συνδέσε εων.

# **Ε Ενεργο ποίηση η WiFi hotspo ot**

- 1. . Ενεργοποιήστε τη συσκευή με το κουμπί **ΙΣΧΥΟΣ Σ**.
- 2. . Μετά την ενεργοποίη ση της συσκ κευής εμφανί ίζεται το κύριο μενού.
- 3. . Χρησιμοπ ποιώντας τα πλήκτρα πλ λοήγησης, επιλέξτε **Ρ Ρυθμίσεις**.
- 4. . Επιβεβαιώστε πατώντας **ΟΚ**.
- 5. . Πατήστε / για ν να επιλέξετε **Α Ασύρματο κ και Δίκτυα**.
- 6. . Επιβεβαιώστε πατώντας **ΟΚ**.
- 7. `. Πατήστε <sup>(▲)</sup>⁄ ννα να επιλέξετε **WIFI Hotspot**.
- 8. . Επιβεβαιώστε πατώντας **ΟΚ**.
- 9. . Πατήστε / γ για να επ ιλέξετε **Φο ρητό WiFi hot tspot**.
- 10. Επιβεβαιώστε πατώντας **ΟΚ**.
- 11. Πατήστε <sup>(Δ) (Σ)</sup> για να επιλέξετε ενεργοποίηση.
- 12. Επιβεβαιώστε πατώντας **ΟΚ**.

Ο Ο προβολέας είναι πλέον ορατός από ό άλλες συσκ κευές W Wi-Fi.

# *Pύθμιση* ενός WiFI hotspot

Για να τροποποιήσετε το όνομα του WiFi hotspot και να ορ ρίσετε το επί πεδο ασφαλ λείας.

1. . Ενεργοποιήστε τη συσκευή με το κουμπί **ΙΣΧΥΟΣ Σ**.

- 2 2. Μετά την ενεργοποίηση της συσκευής εμφανίζεται το κύριο μενού.
- 3. Χρησιμοποιώντας τα πλήκτρα πλοήγησης, επιλέξτε **Ρυθμίσεις**.
- 4 4. Επιβεβαιώστε πατώντας **ΟΚ**.
- 5 5. Πατήστε **④/ত**) για να επιλέξετε **Ασύρματο και Δίκτυα**.
- 6 6. Επιβεβαιώστε πατώντας **ΟΚ**.
- 7 7. Πατήστε  $\bigcircledcirc\!\!\!\!\!/\blacktriangledown\!\!\!\!\!/\psi$  για να επιλέξετε **WIFI Hotspot**.
- 8 8. Επιβεβαιώστε πατώντας **ΟΚ**.
- 9 9. Πατήστε  $\textcircled{\bullet}/\textcircled{\bullet}$  για να επιλέξετε **Διαμόρφωση WiFi ho otspot**.
- 10. Επιβεβαιώστε πατώντας **ΟΚ**.
- 1 1. Τροποπ οιήστε τις ρυθμίσεις αναλόγως των συνθηκώ ών.

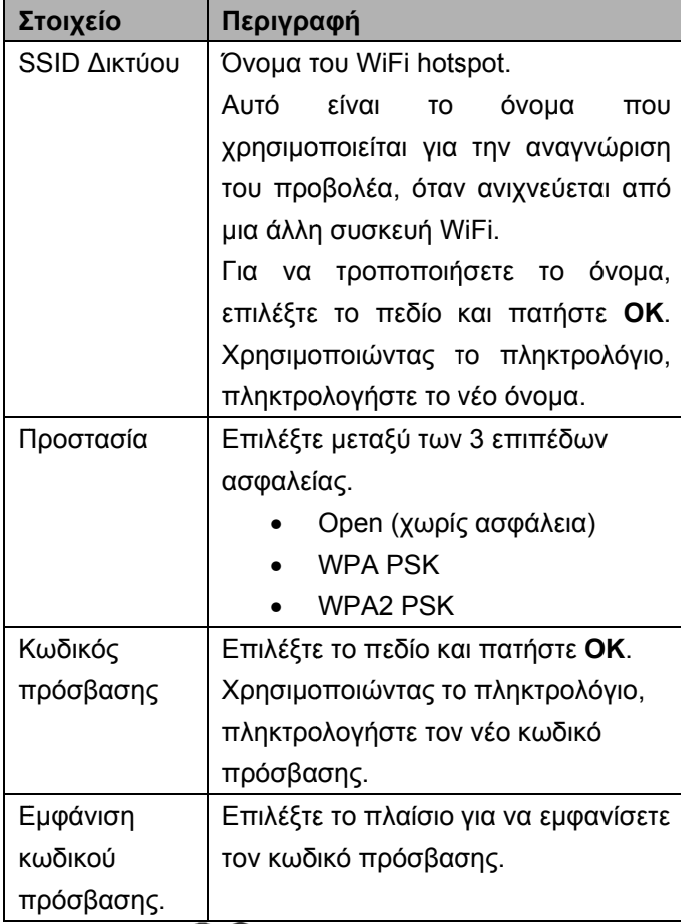

12. Πατήστε <sup>(▲)</sup> για να επιλέξετε **Αποθήκευση**.

13. Επιβεβαιώστε πατώντας **ΟΚ**.

# **DLNA** (Digital Living

# **Network Alliance)**

Aυτή η συσκευή υποστηρίζει το DLNA (Digital Living Network Alliance) για εύκολο δοιαμοιρασμό δεδομένων σε ένα οικιακό δίκτυο, όπως βίντεο και φωτογραφίες. Ανάλογα με τις συσκευές συμβατές με DLNA που δι ιαθέτετε, θα ε είστε σε θέση η να κάνετε π πράγματα όπ πως: ροή ταινιών από τον φορητό υπολογιστή ή τον διακομιστή σας στον προβολέα PicoPix.

# **Ε Ενεργο ποίηση η/Απεν νεργοπ ποί η ηση DL LNA**

Η λειτουργία α DLNA ε π ροεπιλογή. Έχετε τ εν νεργοποιήσε τε. είναι ενεργ οποιημένη τη δυνατό ότητα να από την

- 1. Ενεργοποιήστε τη συσκευή με το κουμπί **ΙΣΧΥΟΣ Σ**.
- 2. . Μετά την ενεργοποίη ση της συσκ κευής εμφανί ίζεται το κύριο μενού.
- 3. . Χρησιμοπ ποιώντας τα πλήκτρα πλ λοήγησης, επιλέξτε **Ρ Ρυθμίσεις**.
- 4. . Επιβεβαι ώστε πατών ντας **OK**.
- 5. Πατήστε <sup>(<u>-</u>λ/ν)</sup>.για να επιλέξετε **Ασύρματο και Δίκτυα**.
- 6. . Επιβεβαιώστε πατώντας **ΟΚ**.
- 7. . Πατήστε <sup>(<u>O</u>)(<mark>v</mark>) για να επιλέξετε **DLNA**.</sup>
- 8. . Επιβεβαι ώστε πατών ντας **OK**.
- 9. ⊥ Πατήστε ❤/❤ για να αλλάξετε τις ρυθμίσεις
- 10. Επιβεβαιώστε πατώντας **ΟΚ**.

Μ Με το πλήκτρ ρο κάνετ τε ένα βήμα π πίσω στο με νού.

# **Α Αναπαρ ραγωγ γή πολυ υμέσων**

# Αναπαραγωγή πολυμέσων<br>χρησιμοποιώντας το DLNA

Εάν οι συσκευές με δυνατότητα DLNA βρίσκονται στο συ υνδεδεμένο δίκτυο, τότε μπορείτε να έχετε πρόσβ βαση σε αναπαραγωγή πολυμέσων και διαχείριση αρχείων με ε πρόσβαση η στον **Φάκ κελος μέσω ων** από το κ κύριομε ενού

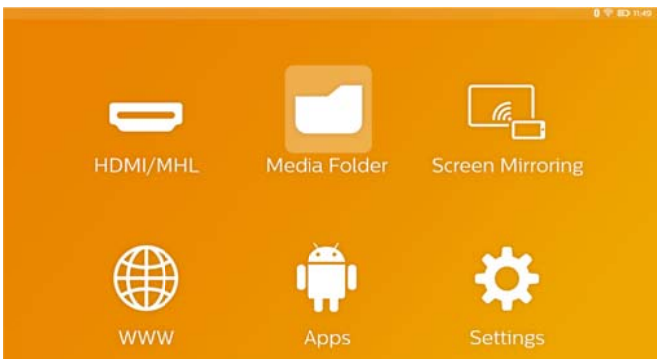

# **7 Bluetooth**

Το PicoPix διαθέτει κωδικοποιητή ήχου aptX® χαμηλού λανθάνοντος χρόνου που εξασφαλίζει υψηλή ποιότητα ήχου και ασύρματο συγχρονισμό β βίντεο/ήχου

Απλά ενεργοποιήστε την ενσωματωμένη λειτουργία Bluetooth για να συνδέσετε εξωτερικά ηχεία στον π προβολέα.

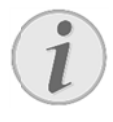

### **Ση ημείωση**

Το μενού επιλ λογών προσ σφέρει γρήγ γορη πρόσβαση μόνο σε συσκευές που έχουν συ νδεθεί (συ ζευχθεί) πα αλαιότερα στις ρυ θμίσεις πραγματοποιήσετε σύζευξη μιας συσκευής θα πρέπει να εισαγάγετε τις ρυθμίσεις στην κύρ ρια οθόνη για α βασική ρύθ θμιση. Bluetooth. Για να

# **Ε Ενεργο οποίησ ση Blue tooth**

- 1 . Ενεργοπ ποιήστε τη συσκευή με το κου υμπί **ΙΣΧΥΟΣ Σ**.
- $2<sub>1</sub>$ Μετά την εμφανίζεται το κύριο μενού. την ενεργ γοποίηση τ της συσκε ευής
- 3 3. Χρησιμοποιώντας τα πλήκτρα πλοήγησης, επιλέξτε **Ρυθμίσεις**.
- 4. Επιβεβαιώστε πατώντας **ΟΚ**.
- 5 5. Πατήστε  $\bigcircledcirc\!\!\!\!/\blacktriangledown\!\!\!\!/\blacktriangledown$  για να επιλέξετε **Wireless and Networks**.
- 6 6. Επιβεβαιώστε πατώντας **ΟΚ**.
- 7 7. Πατήστε <u>Ό/</u>Ο για να επιλέξετε **Bluetooth**.
- 8 8. Επιβεβαιώστε πατώντας **ΟΚ**.
- 9. 9. Πατήστε <sup>(<u>Φ</u>)(<mark>ν</mark>) για να επιλέξετε **On**.</sup>
- 10. Επιβεβαιώστε πατώντας **ΟΚ**.

### **Ο Ορισμό ός παρ ραμέτρω ων**

### **Bluetooth**

- $1<sup>1</sup>$ . Ενεργοπ ποιήστε τη συσκευή με το κου υμπί **ΙΣΧΥΟΣ Σ**.
- 2 2. Μετά εμφανίζεται το κύριο μενού. την ενεργ γοποίηση τ της συσκε ευής
- 3. Χρησιμοποιώντας τα πλήκτρα πλοήγησης, επιλέξτε ε **Ρυθμίσεις**. .
- 4. Επιβεβα αιώστε πατώ ώντας **OK**.
- 5. Πατήστε  $\bigcirc$ /<sub>(</sub>v) για να επιλέξετε **Wireless and Networks.**
- 6. Επιβεβα αιώστε πατώ ώντας **OK**.
- 7. Πατήστε <u>Ό</u>/<mark>V</mark> για να επιλέξετε **Bluetooth** Επιβεβαιώστε με το **ΟΚ** για μετάβαση στο μενού λεπτομε ερών ρυθμίσ σεων
- 8. Ενεργοποιήστε τη « Σύζευξη» στο εξωτερικό ηχείο B luetooth
- 9. Κάντε κλικ στο «Αναζήτηση συσκευών» (Search for devices) για να ξεκινήσει η αναζήτηση του εξωτερι κού ηχείου

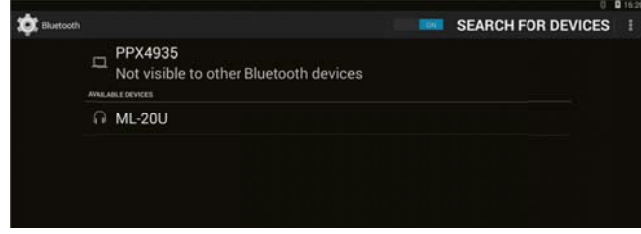

- 10. Κάντε κ κλικ στο ηχείο ο που βρέθη κε και εμφανίζεται στη λίστα συσκευών για εκκίνηση της διαδ δικασίας σύζ ζευξης
- 11. Αν σας ζητηθεί να εισαγάγετε έναν κωδικό σύζευξη ης χρησιμοπ ποιήσετε τον κωδικό που παρέχεται από τον κατασκευαστή του ηχείου (μπορεί ίτε να δοκιμά άστε το 0000 0 ή το 1234)

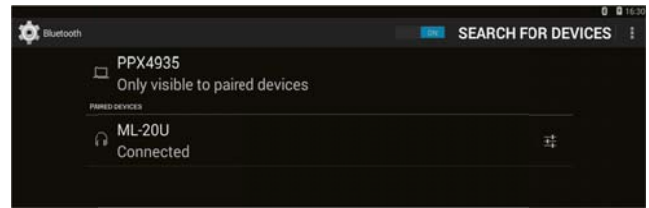

12. Το εξωτερικό ηχείο θα εμφανίζεται ως «συνδε δεμένο» στη η λίστα συσκε ευών.

# **8 Ανα απαρ ραγωγ γή πο ολυμέ έσων ν**

# **Φ Φάκελο ος πολ λυμέσω ων**

Σ χρησιμοποιείται για την επιλογή ταινιών, εικόνων ή α αρχείων μο ενσωματωμένη συσκευή αναπαραγωγής. Σε γενικές γραμμές μουσικής για ο **Φάκ κελος μέσ** για αναπα αραγωγή σ **σων** στην

### Μεταβείτε στον **Φάκελος μέσων** για να

- έχετε πρόσβαση σε αρχεία που βρίσκονται στην
	- o εσωτερικ κή μνήμη
	- ο συνδεδεμένες συσκευές μνήμης USB
	- o κάρτα mi croSD
	- o τοποθεσί ίες δικτύου (D DLNA)
- επιλο ογή αρχείων εγκατάσταση ης «APK» για α να εγκατ τάσταση APP P τρίτων
- εκτελέσει λειτουργιών αρχείων (αντιγραφή, μετακ κίνηση και δι αγραφή αρχ είων)

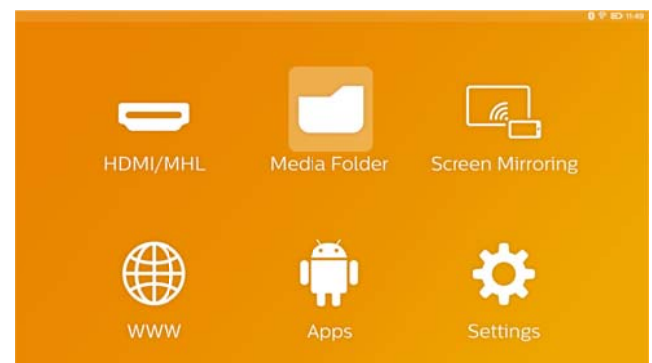

# **Π Πώς να α πλοη ηγηθείτ τε στον ν**

### **Φ Φάκελο ος μέσ σων**

Γ χρησιμοποιήστε τα εξής πλήκτρα: πλοήγηση ηση στον ν **Φάκελος ς μέσων**

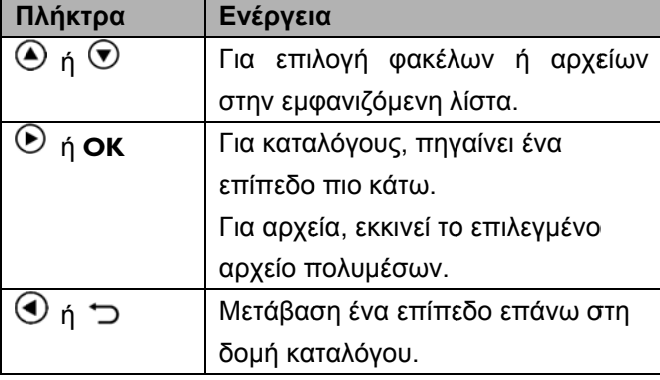

⇧

### Έξοδος ς στην κύρια οθόνη.

Για τη βελτιστοποίηση της πλοήγησης, μπορείτε να επιλέξετε έναν τύπο αρχείου στη λίστα:

- Φάκ κελοι για ν να δείτε ό όλα τα αρ (φω τογραφίες, εγκα ατάστασης). ήχο, βίντεο και ρχεία APP
- Ταινίες για να δείτε μόνο τα αρχεία βίντεο.
- Εικόνες για να δείτε μόνο τα αρχεία εικόνων.
- Μουσική για να δείτε μόνο τα αρχεία μουσ σικής.
- 1. Ενεργοποιήστε τη συσκευή με το κουμπί **ΙΣΧΥΟ ΟΣ**.
- 2. Μετά εμφανίζ ζεται το κύριο ο μενού. την ενεργ ργοποίηση της συσκ κευής
- 3. Χρησιμοποιήστε τα πλήκτρα περιήγησης για να επιλέξετε τον **Φάκελος μέσων**.
- 4. Επιβεβα αιώστε με **O OK**.

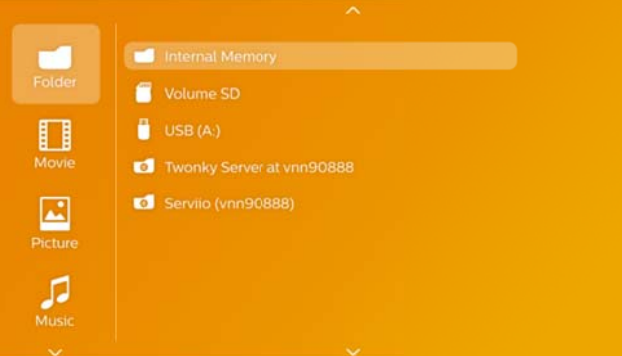

- 5. Χρησιμοποιώντας ❤ / ❤ για να επιλέξετε **Φάκελο οι**, **Ταινίες ς** , **Εικόνες** ή **Μουσική** .
- 6. Επιβεβα αιώστε με **O OK**.
- 7. Χρησιμοποιώντας ູ (V) / νια να επιλέξετε υποφάκ κελο ή αρχείο ο για αναπαρ ραγωγή.
- 8. Επιβεβα αιώστε με **O OK**.

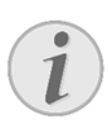

,

**Ση ημείωση**

Θα εμφανιστούν μόνο τα βίντεο που είναι συμβατά με τον προβολέα.

# **Π Προβολ λή εικό όνων,**

# **Π Παρου σίαση**

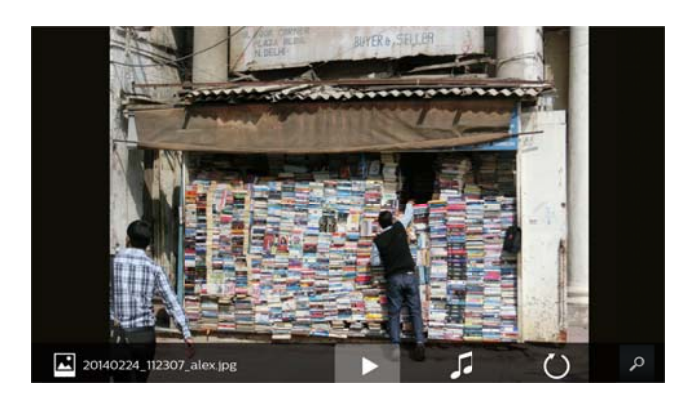

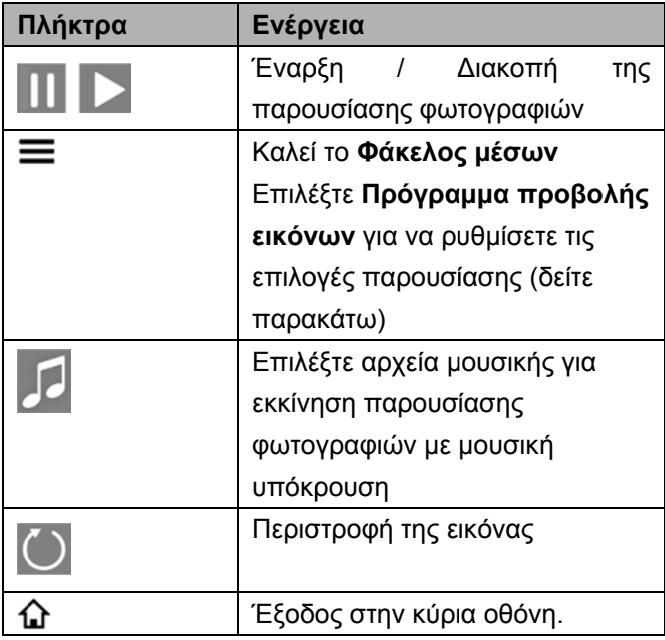

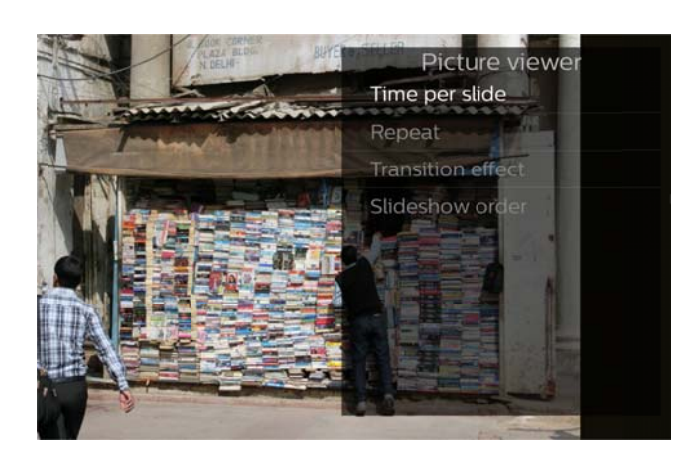

# **Αναπα αραγωγ γή μου υσικής**

Αν πραγματοποιήσετε αναπαραγωγή μουσικής η οθόνη προβ βολής θα απ πενεργοποιη ηθεί αυτόματ τα αν δεν ανιχνευθεί είσοδος από την επιφάνεια αφής ή το τηλεχειριστήριο. πλήκτρο η οθόνη θα επανενεργοποιηθεί αμέσως. ριο. Μόλις ς πατήσετ ε οποιοδή ήποτε

Μπορείτε να α τροποποιή ήσετε αυτή τη συμπεριφ φορά στις Ρυθμίσεις ή Επιλογές μενού, αλλάζοντας τη ρύθμιση **Λ** θέτοντας στ την ενότητα α **Συσκευή αναπαραγω ωγής μουσικής**. **Λειτουργία οθόνης** (παρουσία ασης)

### **Λειτου υργίες αρχείω ων στον ν**

### **Φάκελ λο πολυ υμέσων ν**

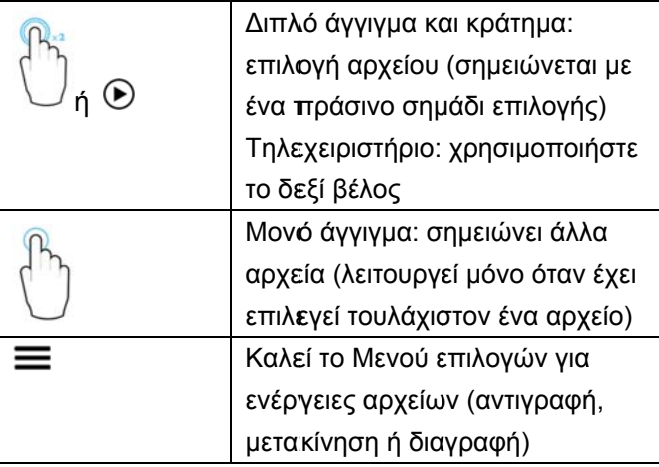

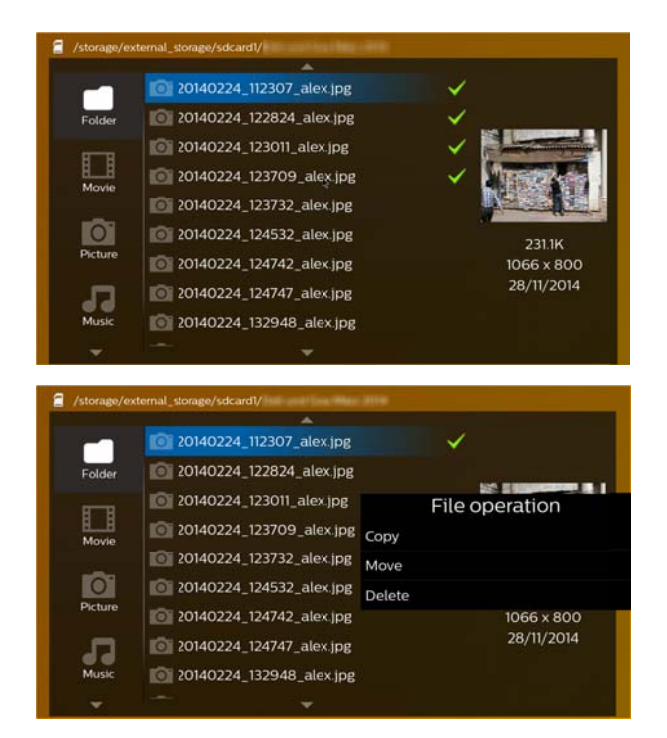

### **Υποστηριζόμενοι τύποι αρχείων**

### **βίντεο**

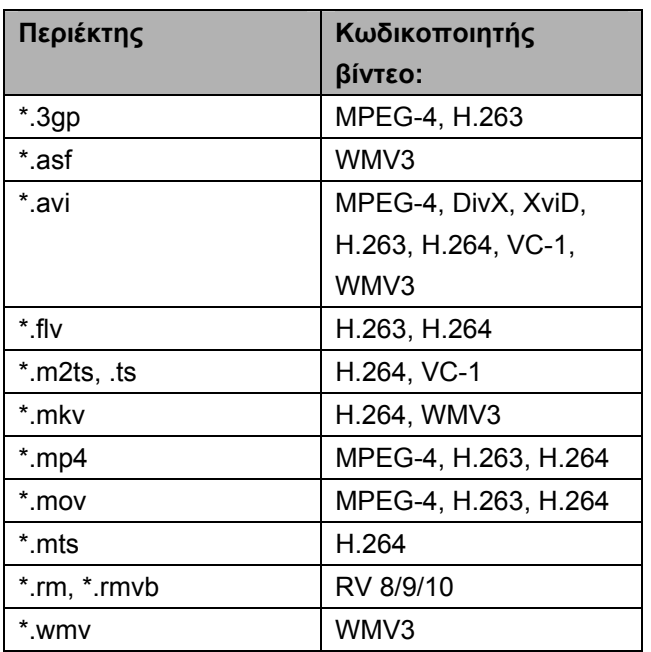

### **Υποστηριζόμενοι τύποι αρχείων**

### **ήχου**

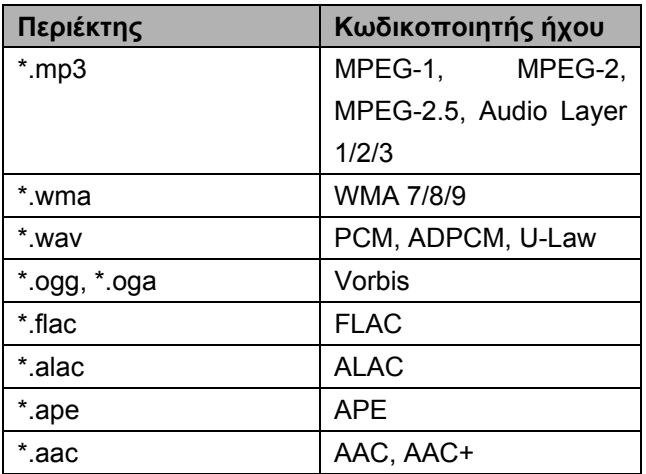

### **Υποστηριζόμενοι τύποι αρχείων**

### **εικόνας**

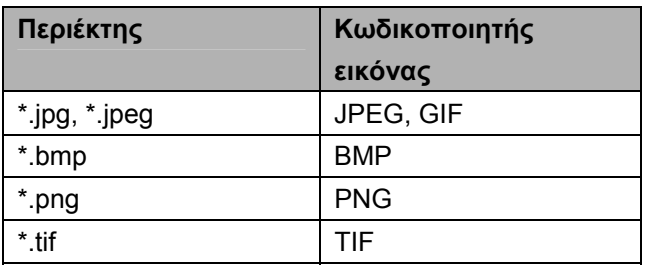

# **9 Πρό όγρα μμα π περιή ήγησ ης**

Τ πρόγραμμα περιήγησης στο οποίο μπορείτε να μεταβείτε εύκολα από το κύριο μενού κάνοντας κλικ σ στο εικονίδιο της υδρογείο ου (**WWW**). **PicoPix** x διαθέτει ένα πρ ροεγκατεστημ μένο

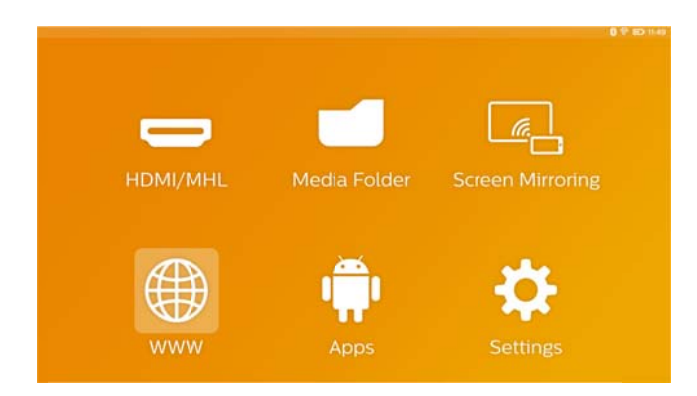

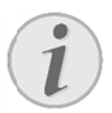

### **Ση ημείωση**

Για α να περιηγη ηθείτε εύκολα α στο ∆ιαδίκ κτυο κα ι να εισαγάγ γετε διάφορο ους συνδέσμ μους ή διευθύνσεις Ιστού συνιστούμε να συ νδέσετε έν να ποντίκι USB ή ένα πλ ληκτρολόγιο USB στη θύρα USB της συ σκευής προβ βολής.

# **1 10 A Andro oid / A APPs**

Ο προβολέας σας χρησιμοποιεί το λειτουργικό σύστημα Android δίνοντάς σας τη δυνατότητα να εγκαταστήσετε πρόσθετες εφαρμογές. Αυτό σας δίνει τη δυνατότητα να προσθέσετε επιπλέον λειτουργικότητα στη συσκευή σας.

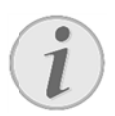

### **Ση ημείωση**

Κα αθώς υπάρ δια αφορετικές εφ φαρμογές (a apps) διαθέσ σιμες δεν λειτουργούν όλες στον προβολέα PicoPix. ν μπορούμ με να εγ γγυηθούμε υπάρχουν εκατομμύρια των ότι

### **Ε Εκκίνη ση εγκ κατεστη ημένων ν**

### **εφαρμογών Android**

- 1. Ενεργοποιήστε τη συσκευή με το κουμπί **ΙΣΧΥΟΣ Σ**.
- 2 2. Μετά την ενεργ γοποίηση τ εμφανίζε εται το κύριο μενού. της συσκε ευής
- 3. Χρησιμοποιήστε τα πλήκτρα πλοήγησης για να επιλέξετε ε **APPs**.
- 4 4. Επιβεβα αιώστε με **OK K**.
- 5 5. Επιλέξτε ε την εφα αρμογή πο χρησιμοπ ποιήσετε και κατόπιν επι βεβαιώστε μ με το **OK**. θέλετε να

# Έξοδος από το Android

Πατήστε το πλήκτρο **1 μ**για να επιστρέψετε στο κ κύριο μενού.

# **Ε Εγκατά άσταση η εφαρ μογών ν**

# **A Androi d**

### **ΠΡΟ ΟΣΟΧΗ!**

#### **Αξ ξιόπιστες πη ηγές**

Οι εφαρμογές από τρίτους μπορεί να ε είναι κακ κόβουλες.

Χρησιμοποιήσετε πακέτα εγκατάστασης μόνο από αξιόπιστες πηγές.

Για να εγκαταστήσετε άλλες εφαρμογές έχετε δύο επιλογές: να α εγκαταστήσ σετε το αρχεί ο APK με μη αυτόματο τρ ρόπο ή να χρ ρησιμοποιήσε ετε το Για να εγκαταστήσετε άλλες εφαρμογές έχετε δύο<br>επιλογές: να εγκαταστήσετε το αρχείο APK με μη<br>αυτόματο τρόπο ή να χρησιμοποιήσετε το<br>προεγκατεστημένο Aptoide Store για να κατεβάσετε και να εγκαταστήσετε τις εφαρμογές απευθείας στη συσκευή

Μη αυτόματ η εγκατάστασ ση των αρχε είων APK:

- 1. Κατεβάστε το αρχείο APK και αποθηκεύστε το σε μια κάρ τα Micro-SD D ή ένα USB stick.
- 2. Τοποθετήστε την κάρτα Micro-SD ή το USB stick στη συσ σκευή.
- 3. Ενεργοποιήστε τη συσκευή με το κουμπί **ΙΣΧΥΟ ΟΣ**.
- 4. Μετά την ενεργ ργοποίηση εμφανίζ ζεται το κύριο ο μενού. της συσκ κευής
- 5. Χρησιμ μοποιήστε τα α πλήκτρα π περιήγησης γ για να επιλέξετε τον **Φάκελος μέσων**.
- 6. Επιβεβα αιώστε με **O OK**.
- 7. Χρησιμοποιήστε τα πλήκτρα πλοήγησης για να βρείτε και να επιλ λέξετε το **αρ ρχείο APK** που κατεβάσατε προηγουμένως και επιβεβαιώστε με **ΟΚ**.
- 8. Ακολουθήστε τις οδηγίες εγκατάστασης που εμφανίζ ζονται στην ο οθόνη.

Εγκατάσταση εφαρμογών μέσω Aptoide Store:

- 1. Ενεργοποιήστε τη συσκευή με το κουμπί **ΙΣΧΥΟ ΟΣ**.
- 2. Μετά την ενεργ ργοποίηση εμφανίζ ζεται το κύριο ο μενού. της συσκ κευής
- 3. Χρησιμοποιήστε τα πλήκτρα πλοήγησης για να επιλέξετ τε **APPs**.
- 4. Επιβεβα αιώστε με **O OK**.
- 5. Eπιλέξτε το Aptoide APP και επιβεβαιώστε με **ΟΚ.**
- 6. Στο κατάστημα μπορείτε να χρησιμοποιήσετε τη λειτουργία αναζήτησης για να βρείτε και να εγκαταστήσετε την εφαρμογή που επιθυμείτε.

### **11 Ρ υθμίσ σεις**

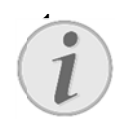

### 1. **Ση ημείωση**

Με το πλήκτρο  $\equiv$  μπορείτε να καλέσετε το **Φάκελος μ μέσων** στο ο οποίο υπάρχ χουν οι πιο σημαντι κές ρυθμίσε ις. Το **Φάκε ελος μέσων** είναι επίσης προσβάσιμο κατά τη διάρκεια της αναπαραγωγής πολυμέσων για να κάνετε προσαρμογές αμέσως.

### **Ε Επισκό όπηση των**

### **λ λειτουρ ργιών μ μενού**

### **Α Ασύρματ το και Δί ίκτυα**

························<br>δικτύου (WiFi). **WiFi**– ενεργοποίηση/απενεργοποίηση του ασύρματου<br>Σ

*Επιλογή WIFI* – επιλέγει το ασύρματο δίκτυο με το ο οποίο η συσκ κευή πρόκειτ ται να συνδεθ θεί.

WiFi Hotspot - ενεργοποίηση και απενεργοποίηση κ κοινής χρήση ης WiFi (tethe ering).

*Ρυθμίσεις VPN*– ρύθμιση παραμέτρων VPN.

*∆ ∆ίκτυα κινητ τής τηλεφων νίας* – ρύθμι ση παραμέτρ ρων σ σχετικά με τα α δίκτυα κινητ τής τηλεφων ίας.

*DLNA –* ενεργοποίηση/απενεργοποίηση DLNA.<br>-

*<u>Bluetooth</u>* – αρρασμακός<br>σύνδεσης Bluetooth. – ενε ργοποίηση/α απενεργοποί ίηση

*Επιλογή Bluetooth*– ρύθμιση των παραμέτρων της σύνδεσης Bluetooth.

### **Ε Εικόνα**

*∆ ∆ιόρθωση βάσης* – χρήση παραμόρφωση της εικόνας εξόδου, έτσι ώστε να γίνει ο ορθογώνια.  $\circledcirc$  /  $\circledcirc$ για

*Π Προσαρμογή ή οθόνης* επιλογή λειτουργίας οθόνης. – χρήση Ό / ত για

### *Λ Λειτουργία π προβολής*

*Μπρος –* **κα**νονική προβολή: η συσκευή βρίσκετα επιφάνει ας/οθόνης π προβολής. αι στο μπροστινό μέρος της

*Πίσω –* **Οπ**ίσθια προβολή: η συσκευή βρίσκεται πίσω από την επιφάνεια προβολής, η εικόνα είναι οριζ ζόντια σε είδ δωλο.

*Μπρος-Οροφή – Η συσκευή κρέμεται από το* ταβάνι περιστρ ρέφεται κατά 180 μοίρες. σε ανά άποδη θέσ θέση. Η ικόνα

*Πίσω-Ο Οροφή* – Η Η συσκευή κ κρέμεται απ πό το ταβάνι σε ανάποδη θέση πίσω από την επιφάνεια προβολής. Η εικόνα περιστρέφεται κατά 18 80 μοίρες σε οριζόντιο είδ δωλο.

*∆ιόρθωση χ χρώματος το οίχου* – ∆ιόρ ρθωση του χρώματος της προβαλλόμενης εικόνας για την προ σαρμογή στη ην έγχρωμη επιφάνεια π ροβολής.

*Smart Sett* ρυθμίσεων γ για τη φωτει ινότητα, την αντίθεση κα αι τον κορεσμό των χρωμάτων. Εάν οι ρυθμίσεις αυτές αλλάξουν, **Χειροκίνητα α**. *tings* – <sup>Ε</sup> Επιλογή π προκαθορισμ ένων γίνεται μετάβαση στη θμιση

Θερμοκρασία χρώματος - ρυθμίζει τη φωτεινότητα της εικόνας.

**Έξυπνη φωτεινότητα** – ρυθμίζει την αντίθεση της εικόνας.

Κορεσμός χρώματος – ρυθμίζει τον κορεσμό χρώματος τη ης εικόνας.

λειτουργίας intelliBright<sup>™</sup>. – ενεργοποίηση/απενεργοποίηση της

Το *\* IntelliBri ight TM είναι μ μια τεχνική α από την TI (T Texas Instruments)* DLP® που βελτιώνει προσαρμοστικά τα *σκοτεινά ση ημεία της ει εικόνας, με αποτέλεσμα α πιο φωτεινές και ι δυναμικές ε εικόνες.* 

### **Ή Ήχος**

*Ένταση ήχου* – Ρύθμιση της έντασης ήχου.

*Βαθύ μπάσο –* **την ενεργοποίηση/απενεργοποίηση** του βαθιού μ μπάσου.

*Αντισταθμισ στής* – ισοσταθμιστ ή. επιλέγει τη λειτου υργία

*Ήχος πλήκτρων - Ενεργοποίηση και απενεργοποί* ηση του ήχο υ πλήκτρων ν.

### **Συσκευή ή αναπαρ ραγωγής ς βίντεο**

Γλώσσα – επιλέγει τη γλώσσα ενός αρχείου βίντεο. **Υπότιτλοι** – Ορισμός ή απενεργοποίηση των υπότιτλων εν νός αρχείου βίντεο.

*Λειτουργία επανάληψης* – Ρύθμιση του τρόπου επανάληψης των αρχείων βίντεο: Επανάληψη απενεργοποιημένη (*Off*), μόνο το τρέχον βίντεο επαναλαμβάνεται (*Ταινία*), όλα τα βίντεο του φακέλου επαναλαμβάνονται (*ΚΑΤΑΛΟΓΟΣ*), όλα τα βίντεο επαναλαμβάνονται (*Επανάληψη όλων*).

### **Συσκευή αναπαραγωγής μουσικής**

*Λειτουργία οθόνης* – Απενεργοποίηση ή ενεργοποίηση της προ βολής κατά τη διάρκεια της αναπαραγωγής.

*Επανάληψη* – Ρύθμιση του τρόπου επανάληψης των αρχείων μουσικής: Επανάληψη απενεργοποιημένη (*Off*), μόνο το τρέχον μουσικό κομμάτι επαναλαμβάνεται (**Τραγούδι**), όλα τα μουσικά κομμάτια του φακέλου επαναλαμβάνονται (*ΚΑΤΑΛΟΓΟΣ*), όλα τα μουσικά κομμάτια επαναλαμβάνονται (*Όλες*).

*Τυχαία αναπαραγωγή* – Όταν η λειτουργία αυτή είναι ενεργοποιημένη, η αναπαραγωγή γίνεται με τυχαία σειρά. Αλλιώς η αναπαραγωγή γίνεται με τη σειρά.

### **Πρόγραμμα προβολής εικόνων**

*Χρόνος προβολής εικ.* – Χρόνος προβολής της εικόνας κατά την προβολή διαφανειών.

*Επανάληψη* – Ρύθμιση του τρόπου επανάληψης των φωτογραφιών για την προβολή διαφανειών: Επανάληψη απενεργοποιημένη (*Off*), όλες οι φακέλου επαναλαμβάνονται (*Directory*), όλες οι αποθηκευμένες φωτογραφίες επαναλαμβάνονται (*All*).

*Εφέ μετάβασης* – Ρύθμιση του τρόπου εναλ λαγής των εικόνων.

*Σειρά παρουσίασης* – Τυχαία ή καθορισμένη σειρά αναπαραγωγής της προβολής διαφανειών.

### **Ρυθμίσεις συστήματος**

*Ημερομηνία και Ώρα* – ορισμός ημερομηνίας και ώρας.

*Ρύθμιση Android* – ορισμός συστήματος Android. *Ταπετσαρία* – Επιλογή της εικόνας φόντου.

*Λειτουργία αναστολής λειτουργίας* – Με αυτή τη λειτουργία, ο προβολέας μεταβαίνει αυτόματα στη λειτουργία ECO μετά από ένα ορισμένο χρονικό διάστημα ή στο τέλος της ταινίας.

*Λειτουργία φωτεινότητας* – επιλογή διαφορετικής λειτουργίας φωτεινότητας.

### **Γλώσσα**

Επιλογή επιθυμητής γλώσσας για το μενού.

### **Συντήρηση**

*Επαναφορά ρυθμίσεων* – Επαναφορά των ρυθμί σεων στις εργοστασιακές τιμές.

*Αναβάθμιση υλικολογισμικού* - Αναβάθμιση υλικολογισμικού. Η λήψη του πακέτου υλικολογισμικού θα γίνει από το ∆ιαδίκτυο.

*∆οκιμαστική λειτουργία* – ενεργοποίηση/απενεργοποίηση λειτουργίας επίδειξης.

*Πληροφορίες* – Εμφάνιση ελεύθερου χώρου εσωτερικής μνήμης και πληροφορίες για τη συσκευή (έκδοση υλικολογισμικού / όνομα συσκευής / μοντέλο / διεύθυνση MAC / διεύθυνση IP / αριθμός σειράς).

# **1 12 Σέ έρβις ς**

# **Ο Οδηγίε ες για τ τη φρο οντίδα**

### **τ της μπ αταρία ας**

Μ Με το χρόνο η μπαταρία θα αδυνατίζ ζει. Μπορείτε ε να επεκτείνετε τη διάρκεια ζωής της μπαταρίας αν σ συμμορφωθε είτε με τα ακό όλουθα:

- $\bullet$ Χωρίς παροχή ισχύος, η συσκευή λειτουργεί μέσω της ενσωματωμένης μπαταρίας. Όταν η μπαταρία δεν έχει επαρκή χωρητικότητα, η συσκευή συσκευή ή στην παροχ χή ρεύματος . ή απενεργ γοποιείται. Συνδέστε τη
- $\bullet$ Όταν η μπαταρία δεν έχει επαρκή χωρητικότητα, θα υποδεικνύεται από το χρώμα του διακόπτη ισχύος και το σύμβολο της μπαταρίας στην οθόνη.
- $\bullet$ Φορτίζετ αποθηκεύετε τη συσκευή με εντελώς άδεια μπαταρία α. τακτικά την μπαταρία. Μην
- $\bullet$ Φροντίστε έτσι ώστε η συσκευή να παραμένει μακρι απ πό πηγές θερ ρμότητας.

### **ΚΊΝ∆ ∆ΥΝΟΣ!**

**Μη ην αλλάξετε ε μόνοι σας την μπαταρ ρία**  Μη ην προσπαθ θήσετε να α αντικαταστήσ σετε μόνοι σας την μπαταρία. Η μη σωστή μεταχείριση της μπαταρίας, ή η χρήση λά θος τύπου υ μπαταρία ας μπορεί πρ ροκαλέσει β βλάβες στη η συσκευή τραυματισμούς. να ή

### **Φόρτισ ση της συσκε ευής**

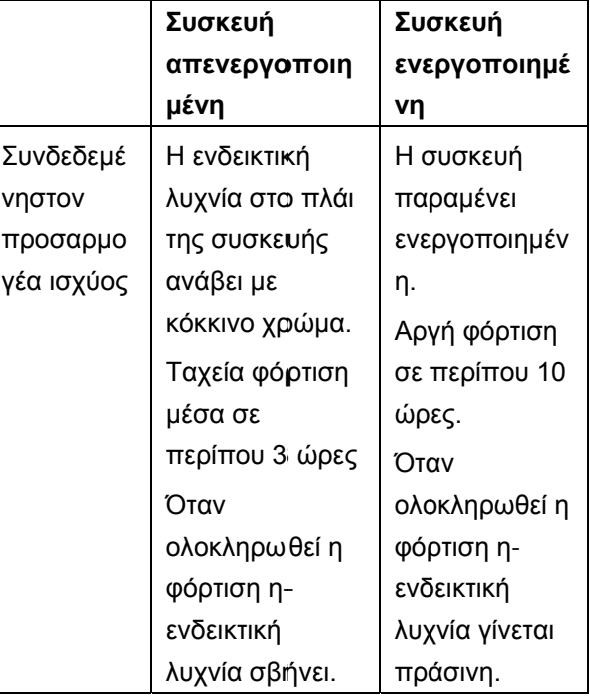

# **Καθαρ ρισμός**

### **ΚΊΝ Ν∆ΥΝΟΣ!**

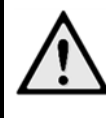

### **Ο Οδηγίες για τ τον καθαρισ σμό!**

Χρησιμοποιήσετε ένα μαλακό πανί χωρίς χνούδι. Μη χρησιμοποιείτε ποτέ υγρά ή εύ ύφλεκτα γυαλιστικά, αλκοόλ, κλπ). Η υγρασία δεν π ρέπει να φ φθάσει στο εσωτερικό της σ υσκευής. Σκο ουπίστε τις ε επιφάνειες απ παλά γι α να μη γρ ρατσουνιστεί η επιφάνεια. . απορρυπαντικά (σ σπρέι,

### **Καθαρισ σμός του υ φακού**

Χρησιμοποιήστε πινέλο ή χαρτί καθαρισμού φακών για τον καθα αρισμό του φ φακού του πρ ροβολέα.

### **ΚΊΝ Ν∆ΥΝΟΣ!**

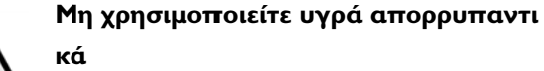

Μ Μη χρησιμοπ ποιείτε υγρά απορρυπα αντικά για τον καθαρισμό του φακού για να απ ποφύγετε ζ ζημιά της επικάλυψης τουφ ακού.

# **Π Προβλή ήματα/ /Λύσεις ς**

### **Κ Κύκλωση η ρεύματ τος**

Α Αν παρουσια στεί κάποιο π πρόβλημα π που δε μπορε εί να λυθεί με τις συμβουλές που παρέχονται στις οδηγίες χρήσης (βλέπε και την ακόλουθη βοήθεια), α ακολουθήστε ε τα παρακάτ τω βήματα.

- 1. Απενεργοποιήστε τη συσκευή με το κουμπί **ΙΣΧΥΟ ΟΣ**.
- 2. Περιμένετε τουλάχιστο δέκα δευτερόλεπτα.
- 3. Ενεργοποιήστε τη συσκευή με το κουμπί **ΙΣΧΥΟ ΟΣ**.
- 4. Αν δεν επιλυθεί το πρόβλημα επικοινωνήστε με την εξ ξυπηρέτηση πελατών ή τον έμπ πορο λιανικής..

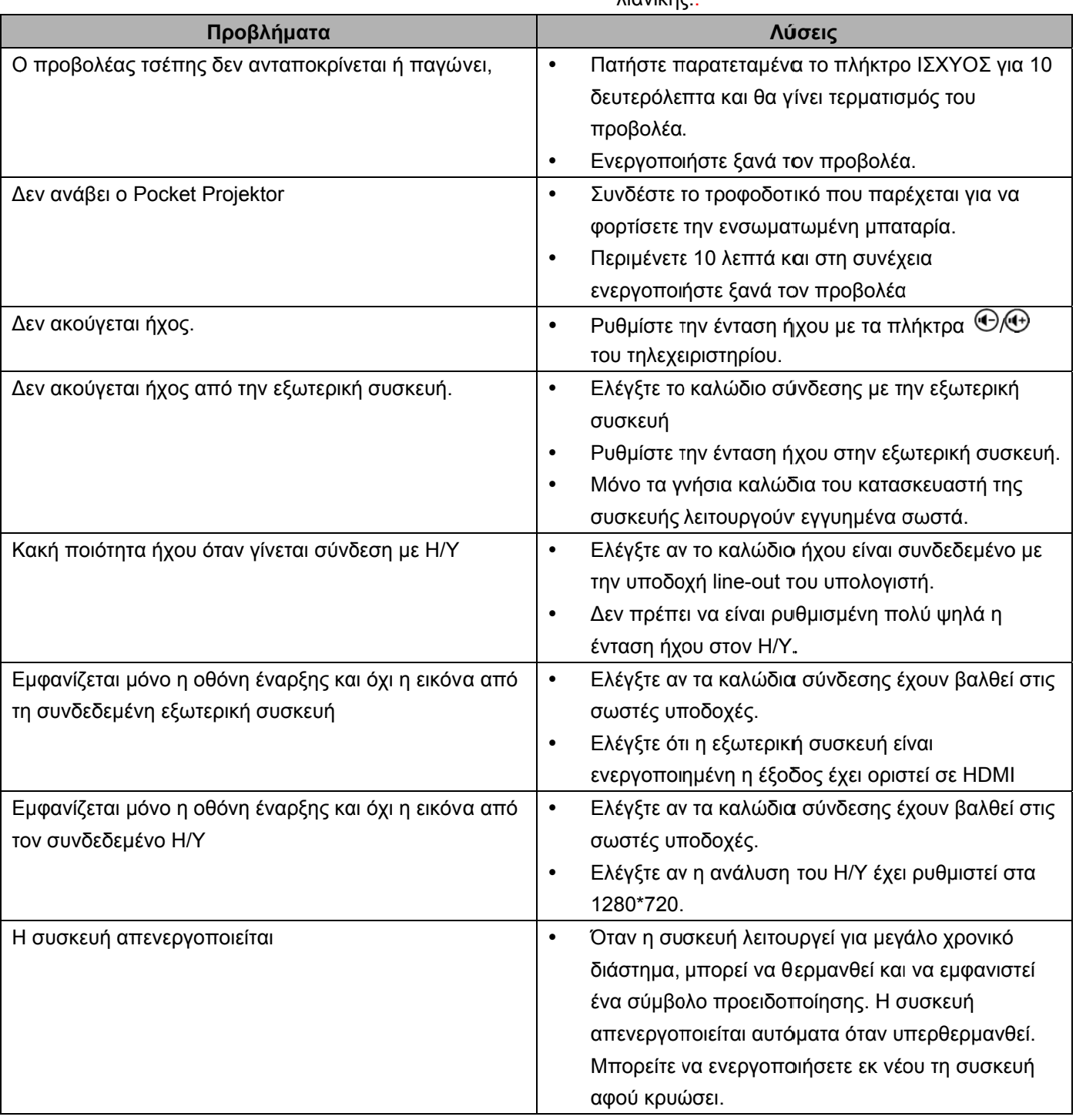

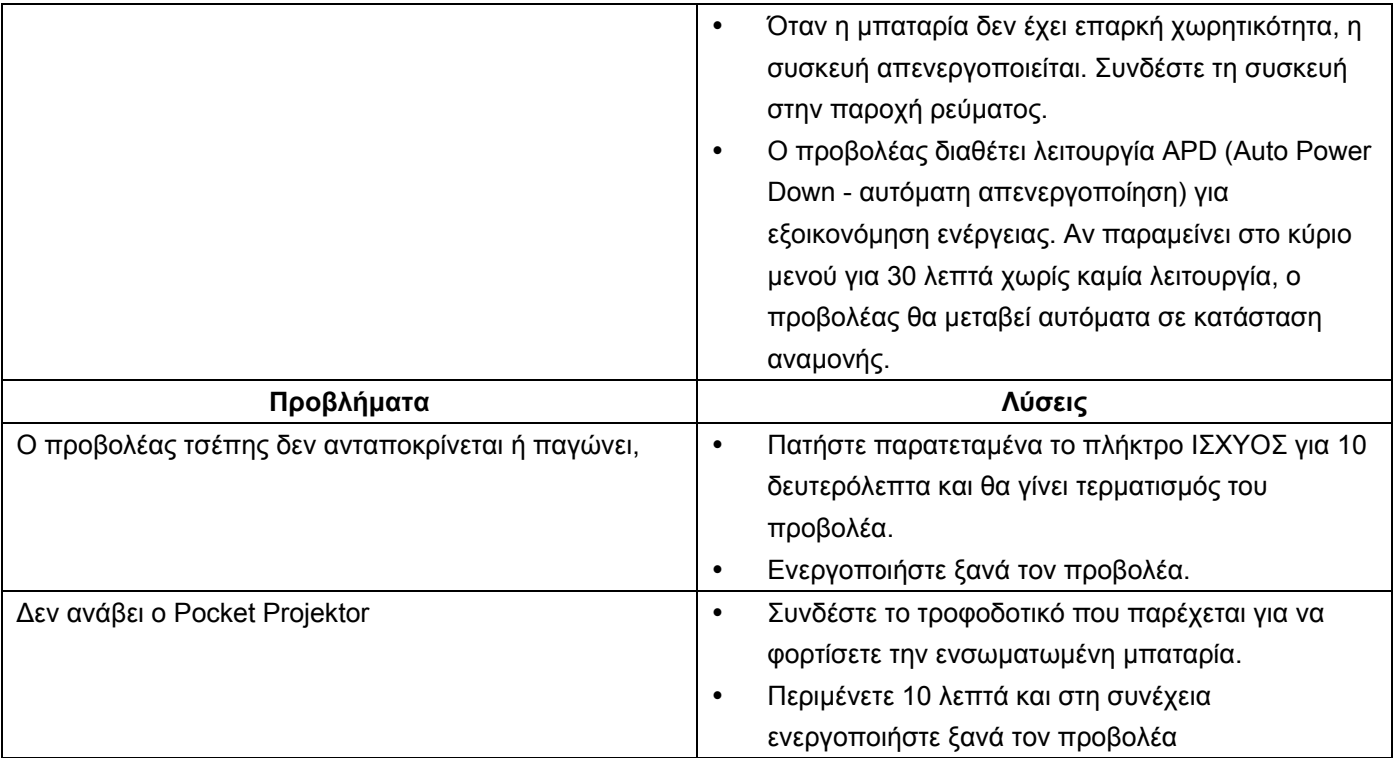

# **13 Παράρτημα**

# **Τεχνικά χαρακτηριστικά**

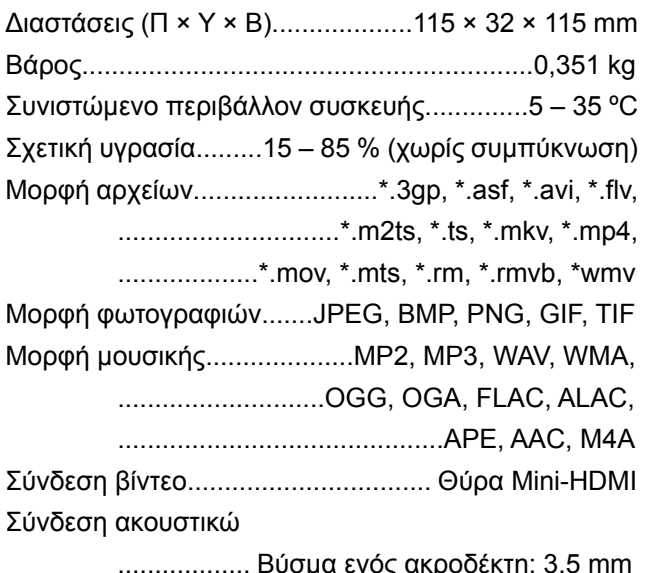

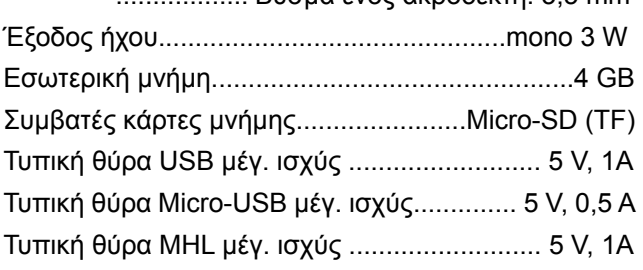

### **Τεχνολογία / Φακός**

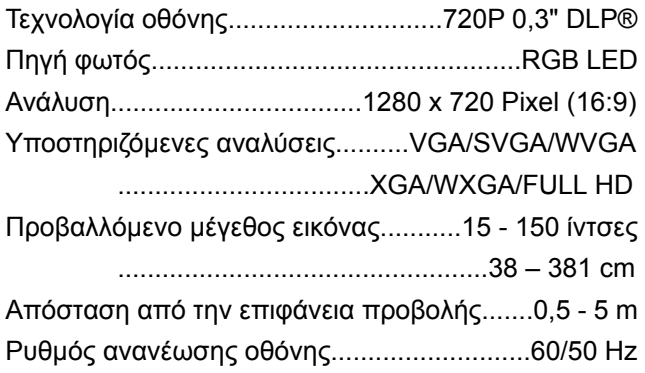

### **Αντάπτορας δικτύου**

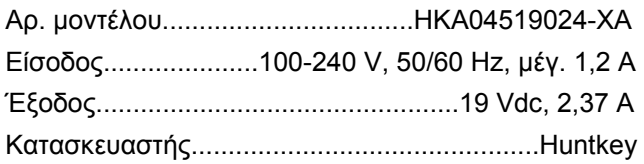

### **Ενσωματωμένη μπαταρία**

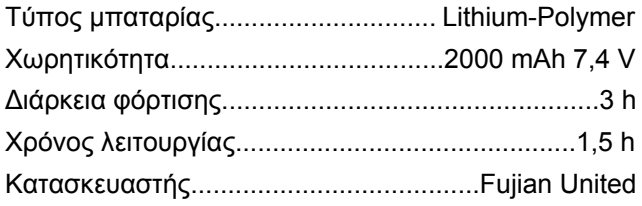

# **Αξεσουάρ**

∆ιατίθενται τα ακόλουθα αξεσουάρ για τη συσκευή σας:

Καλώδιο PicoPix MHL.......... (PPA1340 / 253641800) Καλώδιο Mini DisplayPort..... (PPA1270 / 253520069) Κάλυμμα PicoPix.................. (PPA4400 / 253641813)

Όλα τα δεδομένα χρησιμοποιούνται μόνο ως αξίες αναφοράς. Η **Sagemcom Documents SAS** διατηρεί το δικαίωμα πραγματοποίησης αλλαγών χωρίς προηγούμενη ειδοποίηση.

# $C \in \mathbb{C}$

Το σύμβολο CE διασφαλίζει ότι αυτό το προϊόν σ συμμορφώνε εται με τ 2006/95/ΕΚ, 2004/108/ΕΚ και 2009/125/ΕΚ του Ευρωκοινοβουλίου και του Συμβουλίου για συσκευές ε εκπομπής τηλεπικοινω νιών περί α ασφάλειας ηλεκτρομαγνητικών παρεμβολών. του χρήσ τις Οδηγίε καθώς ες 1999/5/ /EΚ, υγιεινής και και περί

Μ Μπορείτε να βρείτε τη δ δήλωση συμμ μόρφωσης σ στον ιστότοπο <u>www.picopix.philips.com</u>.

Η διατήρηση του περιβάλλοντος στα πλαίσια της σ συνεχιζόμενη Sagemcom Documents SAS πολύ σοβαρό θέμα. Η S Sagemcom χρησιμοποιεί συστήματα φιλικά προς το περιβάλλον. Για τον λόγο αυτό, η Sagemcom Documents SAS έχει α αποφασίσει να δώσει ιδιαίτερη έμφαση σ στην οικολογική απόδοση σε όλες τις φάσεις του π προϊόντος, α από την κα ατασκευή κα αι τη θέση σε λ λειτουργία έω ως τη χρήση και την απόρ ρριψη. ανάπτυξης Documents s SAS π ξης αποτε ελεί για προσπαθεί την να

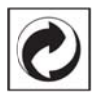

**Συσκευασία**: Το σήμα αυτό καταδεικνύει πως ένας αναγνωρισμένος εθνικός οργανισμός εισπράττει σ συνεισφορά για να βελτιώσει την συλλ λογή συσκευασιών και τις υποδομές ανακύκλωσης. Κατά την απόρριψη της συσκευασίας, παρακαλείσθε να τηρείτε τις ισχύουσες διατάξεις διαχωρισμού των α απορριμμάτω ων.

**Μπαταρίες**: Αν το προϊόν σας περιέχει μπαταρίες, π πρέπει να γίνεται απ πόρριψή το υς στα ειδ δικά π πρατήρια.

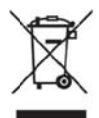

Προϊόν: Ο διαγραμμένος κάδος απορριμμάτων στο προϊόν σημαίνει πως αυτό αποτελεί ηλεκτρική ή ηλεκτρονική συσκευή. Η ευρωπαϊκή νομοθεσία π προβλέπει ειδ δική απαλλα γή για τέτοιε ς συσκευές:

• Στα σημεία πώλησης, σε περίπτωση που θα αγορ άσετε μια πα αρόμοια συσ σκευή.

• Στα τοπικά πρατήρια συλλογής (μάντρες ανακ κύκλωσης, ε ειδικές υπηρ ρεσίες συλλο ογής, κλπ .).

Με τον τρόπο αυτό μπορείτε και σεις να κάνετε τη συνεισφορά σας στην ε επαναχρησιμ μοποίηση κα αι την ανακύκλωση η παλιών ηλ λεκτρονικών ν και ηλεκτρ ρικών συσκευών, μ με θετικές επ πιδράσεις στ ο περιβάλλο ον και την ανθρώπ ινη υγεία.

Οι συσκευα σίες από χα αρτόνι και χα αρτί μπορού ύν να απορριφθού συσκευασίες ς από πλαστ τικό ή πολυσ τυρόλιο μπο ορούν να δοθούν για ανακύκλωση ή να απορριφθούν σε μη ανακυκλώσιμα απορρίμματα, ανάλογα με τους κανονισμούς που ισχύουν στη χώρα σας. ως ανακυκλώσιμ χαρτί. Οι

**Εμπορικά σήματα**: Οι αναφορές που γίνονται στο παρόν εγχε ιρίδιο αποτε ελούν εμπορ ρικά σήματα των αντίστοιχων εταιρειών. Η Η απουσία του συμβόλο ου **®** και <sup>τм</sup> δεν δικαιολογεί την υπόθεση ότι η αντίστοιχη ονομασία δεν φέρει εμπορικό σήμα. Άλλα ονόματα προϊόντων που χρησιμοποιούνται στο έγγραφο αυτό χρησιμεύουν απλώς για σκοπούς ένδειξης και πιθανόν να είναι σήματα του κάθε ιδιοκτήτη. Η Sagemcom Documents SAS δεν διεκδικεί δικαιώματα για αυτές τις ονομασίες.

H Sagemcom Documents SAS και οι θυγατρικές της δεν φέρουν ν ευθύνη προς τον αγοραστή του προϊόντος ή τρίτα μέρη γ για ζημιές, α πώλειες, κόσ στη ή δαπάνες του αγοραστή ή τρίτων μερών λόγω ατυχήματος, εσφαλμένης ς χρήσης ή κ κακής χρήση ς του προϊόντος ή λόγω μη εγκεκριμένων τροποποιήσεων, επιδιορθώσεων, αλλαγών του προϊόντος ή λόγω μη τήρησης των οδηγιών χειρισμού και συντήρησης που παρέχονται από την Sagemcom Documents SAS.

H Sagemcom Documents SAS δεν φέρει ευθύνη για τυχόν ζημιές ή προβλήματα που οφείλονται στη χρήση οπο οιασδήποτε προαιρετική ής συσκευή ής ή αναλώσιμων υλικών που δεν αποτελούν γνήσια προϊόντα της Sagemcom Documents SAS ή της PHILIPS ή εγκεκριμένα από την Sagemcom Documents SAS ή την PHILIPS.

H Sagemcom Documents SAS δεν φέρει ευθύνη για τυχόν ζημιέ ς που οφείλ λονται σε ηλ λεκτρομαγνη ητικές παρεμβολές ς λόγω της χ χρήσης καλω ωδίων σύνδε εσης, τα οποία δ δεν έχουν εγκριθεί ω ς προϊόντα τηςSagemcom Documents SAS ή της PHILIPS.

Με την επιφύλαξη όλων των δικαιωμάτων. Κανένα μέρος της δημοσίευσης αυτής δεν επιτρέπεται να πολυγραφηθεί, να αποθηκευτεί σε σύστημα αρχειοθέτησης, ή να μεταδοθεί σε οποιαδήποτε μορφή ή με άλλο τρόπο – ηλεκτρονικά, μηχανικά, με φωτοτυπία, φωτογραφία ή άλλη μέθοδο – χωρίς την προηγούμενη γραπτή συγκατάθεση της Sagemcom Documents SAS. Οι πληροφορίες που περιέχονται στο έντυπο αυτό προορίζονται αποκλειστικά για τη χρήση με το προϊόν αυτό. Η Sagemcom Documents SAS δεν αναλαμβάνει καμία ευθύνη για την περίπτωση εφαρμογής αυτών των πληροφοριών σε άλλες συσκευές.

Αυτές οι οδηγίες χρήσεως δεν έχουν χαρακτήρα συμβολαίου.

Με την επιφύλαξη σφαλμάτων, τυπογραφικών λαθών και τροποποιήσεων

Copyright © 2015 Sagemcom Documents SAS

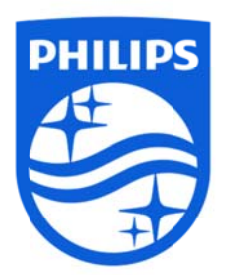

τα PHILIPS και PHILIPS' Shield Emblem είναι σήματα κατατεθέντα της Koninklijke Philips N.V. και χρησιμοποιούνται από τη Sagemcom με άδεια από την Koninklijke Philips N.V. © © 2015 Sag emcom Do cuments SA AS Με επιφύλαξη κάθε νόμιμου δικαιώματος.

#### **Sagemcom Documents SAS**

Documents Business Unit Έ Έδρα: 250, route de l'E Empereur 92848 Rueil-Malmaison Cedex • FRANCE Τ Τηλ: +33 (0) )1 57 61 10 00 Φαξ: + +33 (0)1 57 7 61 10 01 www.sagemcom.com Simplified Joint Stock Company • Κεφάλαιο 8.479.978€ • 509 448 841 RCS Nanterre **PPX49 935 ΕΚΔΟΣ ΣΗ AGR**